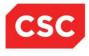

# NCMMIS Provider User Provisioning Participant User Guide (Provider)

#### **PREPARED FOR:**

North Carolina Department of Health and Human Services

Office of Medicaid Management Information System Services

#### **Tracking Number:**

PUGPro\_Pro-TRN Version: V1.1 FINAL SUBMITTED BY: CSC

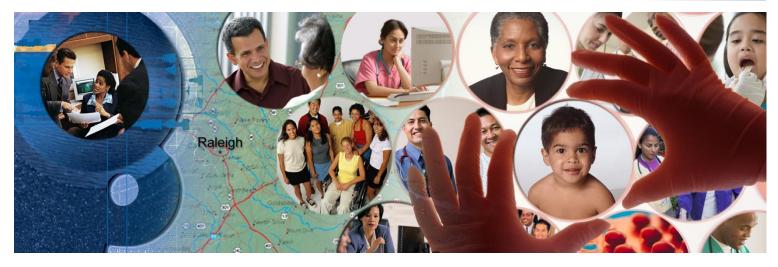

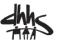

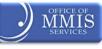

March 20, 2014

ATTENTION - THIS TRAINING IS FOR STATE OF NORTH CAROLINA EMPLOYEES ONLY OR THEIR AUTHORIZED REPRESENTATIVES.

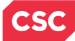

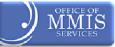

# **Document Revision History**

| Version | Date           | Description of Changes |
|---------|----------------|------------------------|
| D1.0.1  | March 19, 2013 | Initial submission.    |
| D1.0.2  | March 28, 2013 | Second submission.     |
| V1.0    | April 03, 2014 | Final Version          |
| D1.1.1  | March 18, 2014 | 5010 update.           |
| V1.1    | March 20, 2014 | Final                  |
|         |                |                        |
|         |                |                        |

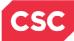

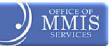

# **Table of Contents**

| 1.1 Course Overview11.2 Course Benefits11.3 Course Objectives11.4 Prerequisites12.0 Establishing the Office Administrator32.1 Introduction32.2 Objectives32.3 Help System32.4 Currently Enrolled Provider NCTracks Registration42.5 New Providers53.0 Creating New Groups73.1 Introduction73.2 Accessing NCTracks73.3 Accessing the User Administration Screens in the Secure Provider Portal103.4 New Group Setup Screen113.4.1 New Group Setup Screen113.4.2 New Group Setup Screen123.4.2 New Group Setup Screen144.0 Group Maintenance154.1 Introduction154.2 User Administration Screen15 |
|----------------------------------------------------------------------------------------------------|
| 1.3 Course Objectives11.4 Prerequisites12.0 Establishing the Office Administrator32.1 Introduction32.2 Objectives32.3 Help System32.4 Currently Enrolled Provider NCTracks Registration42.5 New Providers53.0 Creating New Groups73.1 Introduction73.2 Accessing NCTracks73.3 Accessing the User Administration Screens in the Secure Provider Portal103.4 New Group Setup Screen113.4.1 New Group Setup Screen – Step 1 of 2123.4.2 New Group Setup Screen – Step 2 of 2133.5 Submission Confirmation Screen144.0 Group Maintenance154.1 Introduction15                                       |
| 1.4 Prerequisites12.0 Establishing the Office Administrator32.1 Introduction32.2 Objectives32.3 Help System32.4 Currently Enrolled Provider NCTracks Registration42.5 New Providers53.0 Creating New Groups73.1 Introduction73.2 Accessing NCTracks73.3 Accessing the User Administration Screens in the Secure Provider Portal103.4 New Group Setup Screen113.4.1 New Group Setup Screen – Step 1 of 2123.4.2 New Group Setup Screen – Step 2 of 2133.5 Submission Confirmation Screen144.0 Group Maintenance154.1 Introduction15                                                             |
| 2.0 Establishing the Office Administrator32.1 Introduction32.2 Objectives32.3 Help System32.4 Currently Enrolled Provider NCTracks Registration42.5 New Providers53.0 Creating New Groups73.1 Introduction73.2 Accessing NCTracks73.3 Accessing the User Administration Screens in the Secure Provider Portal103.4 New Group Setup Screen113.4.1 New Group Setup Screen – Step 1 of 2123.4.2 New Group Setup Screen – Step 2 of 2133.5 Submission Confirmation Screen144.0 Group Maintenance154.1 Introduction15                                                                               |
| 2.1 Introduction32.2 Objectives32.3 Help System32.4 Currently Enrolled Provider NCTracks Registration42.5 New Providers53.0 Creating New Groups73.1 Introduction73.2 Accessing NCTracks73.3 Accessing the User Administration Screens in the Secure Provider Portal103.4 New Group Setup Screen113.4.1 New Group Setup Screen – Step 1 of 2123.4.2 New Group Setup Screen – Step 2 of 2133.5 Submission Confirmation Screen144.0 Group Maintenance154.1 Introduction15                                                                                                    |
| 2.2 Objectives32.3 Help System32.4 Currently Enrolled Provider NCTracks Registration42.5 New Providers5 <b>3.0 Creating New Groups</b> 73.1 Introduction73.2 Accessing NCTracks73.3 Accessing the User Administration Screens in the Secure Provider Portal103.4 New Group Setup Screen113.4.1 New Group Setup Screen – Step 1 of 2123.4.2 New Group Setup Screen – Step 2 of 2133.5 Submission Confirmation Screen14 <b>4.0 Group Maintenance</b> 154.1 Introduction15                                                                                                    |
| 2.3 Help System32.4 Currently Enrolled Provider NCTracks Registration42.5 New Providers5 <b>3.0 Creating New Groups7</b> 3.1 Introduction73.2 Accessing NCTracks73.3 Accessing the User Administration Screens in the Secure Provider Portal103.4 New Group Setup Screen113.4.1 New Group Setup Screen – Step 1 of 2.123.4.2 New Group Setup Screen – Step 2 of 2.133.5 Submission Confirmation Screen14 <b>4.0 Group Maintenance15</b> 4.1 Introduction15                                                                                                    |
| 2.4 Currently Enrolled Provider NCTracks Registration42.5 New Providers5 <b>3.0 Creating New Groups7</b> 3.1 Introduction73.2 Accessing NCTracks73.3 Accessing the User Administration Screens in the Secure Provider Portal103.4 New Group Setup Screen113.4.1 New Group Setup Screen – Step 1 of 2123.4.2 New Group Setup Screen – Step 2 of 2133.5 Submission Confirmation Screen14 <b>4.0 Group Maintenance15</b> 4.1 Introduction15                                                                                                    |
| 2.5 New Providers.5 <b>3.0 Creating New Groups7</b> 3.1 Introduction73.2 Accessing NCTracks.73.3 Accessing the User Administration Screens in the Secure Provider Portal103.4 New Group Setup Screen113.4.1 New Group Setup Screen – Step 1 of 2.123.4.2 New Group Setup Screen – Step 2 of 2.133.5 Submission Confirmation Screen14 <b>4.0 Group Maintenance15</b> 4.1 Introduction15                                                                                                    |
| 3.0 Creating New Groups73.1 Introduction73.2 Accessing NCTracks73.3 Accessing the User Administration Screens in the Secure Provider Portal103.4 New Group Setup Screen113.4.1 New Group Setup Screen – Step 1 of 2123.4.2 New Group Setup Screen – Step 2 of 2133.5 Submission Confirmation Screen144.0 Group Maintenance154.1 Introduction15                                                                                                    |
| 3.1 Introduction73.2 Accessing NCTracks73.3 Accessing the User Administration Screens in the Secure Provider Portal103.4 New Group Setup Screen113.4.1 New Group Setup Screen – Step 1 of 2123.4.2 New Group Setup Screen – Step 2 of 2133.5 Submission Confirmation Screen144.0 Group Maintenance154.1 Introduction15                                                                                                    |
| 3.2 Accessing NCTracks       7         3.3 Accessing the User Administration Screens in the Secure Provider Portal       10         3.4 New Group Setup Screen       11         3.4.1 New Group Setup Screen – Step 1 of 2       12         3.4.2 New Group Setup Screen – Step 2 of 2       13         3.5 Submission Confirmation Screen       14         4.0 Group Maintenance       15         4.1 Introduction       15                                                                                                    |
| 3.3 Accessing the User Administration Screens in the Secure Provider Portal       10         3.4 New Group Setup Screen       11         3.4.1 New Group Setup Screen – Step 1 of 2       12         3.4.2 New Group Setup Screen – Step 2 of 2       13         3.5 Submission Confirmation Screen       14         4.0 Group Maintenance       15         4.1 Introduction       15                                                                                                    |
| 3.4 New Group Setup Screen       11         3.4.1 New Group Setup Screen – Step 1 of 2.       12         3.4.2 New Group Setup Screen – Step 2 of 2.       13         3.5 Submission Confirmation Screen       14         4.0 Group Maintenance.       15         4.1 Introduction       15                                                                                                    |
| 3.4.1 New Group Setup Screen – Step 1 of 2                                                                                                    |
| 3.4.2 New Group Setup Screen – Step 2 of 2                                                                                                    |
| 3.5 Submission Confirmation Screen       14         4.0 Group Maintenance       15         4.1 Introduction       15                                                                                                    |
| <b>4.0 Group Maintenance</b> 15         4.1 Introduction       15                                                                                                    |
| 4.1 Introduction                                                                                                    |
|                                                                                                    |
| 4.2 User Administration Screen                                                                                                    |
|                                                                                                    |
| 4.3 Group Maintenance Screen                                                                                                    |
| 4.3.1 Group Maintenance Screen – Search Criteria16                                                                                                    |
| 4.3.2 Group Maintenance Screen – Search Results17                                                                                                    |
| 4.3.3 Group Maintenance Screen – Add/Remove NPIs                                                                                                    |
| 4.4 Submission Confirmation Screen                                                                                                    |
| 5.1 Introduction                                                                                                    |
| 5.2 Adding a New User Without a PIN                                                                                                    |
| 5.3 New User Setup Screen                                                                                                    |
| 5.3.1 New User Setup Screen – Step 1 of 4                                                                                                    |
| 5.3.1 New User Setup Screen – Step 2 of 4                                                                                                    |
| 5.3.2 New User Setup Screen – Step 3 of 425<br>5.3.3 New User Setup Screen – Step 4 of 4                                                                                                    |
| 5.4 Submission Confirmation Screen                                                                                                    |
| 6.0 Creating New User with PIN                                                                                                    |
|                                                                                                    |
| 6.1 Introduction                                                                                                    |
| 6.2 Adding a New User With PIN296.3 New User Setup Screen30                                                                                                    |
| 6.3.1 New User Setup Screen – Step 1 of 4                                                                                                    |
| 6.3.2 New User Setup Screen – Step 2 of 4                                                                                                    |
| 6.3.3 New User Setup Screen – Step 2 of 4                                                                                                    |
| 6.3.4 New User Setup Screen – Step 4 of 4                                                                                                    |
| 6.4 Submission Confirmation Screen                                                                                                    |

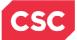

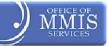

| 7.1 Introduction                                                | .37 |
|-----------------------------------------------------------------|-----|
| 7.2 Access User Maintenance                                     | .37 |
| 7.3 User Maintenance Screen                                     | .38 |
| 7.3.1 User Maintenance Screen – Search Criteria                 | .38 |
| 7.3.2 User Maintenance Screen – Search Results                  | .40 |
| 7.4 Edit User Screen                                            | .41 |
| 7.4.1 Edit User Screen – PIN Management Section (Disable PIN)   | .42 |
| 7.4.2 Edit User Screen – PIN Management Section (Enable PIN)    |     |
| 7.4.3 Edit User Screen – Reset Electronic Signature PIN Section | .43 |
| 7.4.4 Edit User Screen – Provider Groups Section                | .44 |
| 7.4.5 Edit User Screen – Access Rights Section                  | .45 |
| 7.4.6 Edit User Screen – Audit History Section                  | .46 |
| 7.5 Submission Confirmation Screen                              | .47 |
| 8.0 Resources                                                   | .49 |
| Addendum A. Help System                                         | .51 |

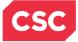

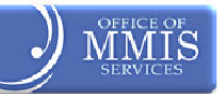

# List of Exhibits

| Euclidit 4. Compartly Epoplard Descrides NOTescles Description                        | 4   |
|---------------------------------------------------------------------------------------|-----|
| Exhibit 1. Currently Enrolled Provider NCTracks Registration                          |     |
| Exhibit 2. NCTracks Home Page                                                         |     |
| Exhibit 3. Providers Home Page                                                        |     |
| Exhibit 4. Provider Portal Login Screen                                               |     |
| Exhibit 5. Secure Provider Portal                                                     |     |
| Exhibit 6. User Administration Menu                                                   |     |
| Exhibit 7. User Administration Screen                                                 |     |
| Exhibit 8. New Group Setup Screen: Step 1 of 2                                        |     |
| Exhibit 9. New Group Setup Screen: Step 2 of 2                                        |     |
| Exhibit 10. Submission Confirmation Screen                                            |     |
| Exhibit 11. User Administration Screen                                                |     |
| Exhibit 12. Group Maintenance Screen: Search Criteria                                 | .16 |
| Exhibit 13. Group Maintenance Screen: Search Results                                  |     |
| Exhibit 14. Group Maintenance Screen: Add/Remove NPIs                                 | .18 |
| Exhibit 15. Submission Confirmation Screen                                            | .19 |
| Exhibit 16. User Administration Screen                                                | .22 |
| Exhibit 17. New User Setup Screen (1 of 4)                                            | .23 |
| Exhibit 18. New User Setup Screen: Step 2 of 4                                        | 24  |
| Exhibit 19. New User Setup Screen: Step 3 of 4                                        |     |
| Exhibit 20. New User Setup Screen: Step 4 of 4                                        | 26  |
| Exhibit 21. Submission Confirmation Screen                                            |     |
| Exhibit 22. User Administration Screen                                                | 29  |
| Exhibit 23. New User Setup Screen: Step 1 of 4                                        | 30  |
| Exhibit 24. New User Setup Screen: Owner/Managing Employee                            |     |
| Exhibit 25. New User Setup Screen: Step 1 of 4 (Multiple Office Administrators)       |     |
| Exhibit 26. New User Setup Screen: Step 2 of 4                                        |     |
| Exhibit 27. New User Setup Screen: Step 3 of 4                                        |     |
| Exhibit 28. New User Setup Screen: Step 4 of 4                                        |     |
| Exhibit 29. Roles Legend                                                              |     |
| Exhibit 30. Submission Confirmation Screen                                            |     |
| Exhibit 31. User Administration Screen                                                |     |
| Exhibit 32. User Maintenance Screen: Search Criteria                                  |     |
| Exhibit 33. User Maintenance Screen: Search Criteria (Multiple Office Administrators) |     |
| Exhibit 34. User Maintenance Screen: Search Results                                   |     |
| Exhibit 35. Edit User Screen                                                          |     |
| Exhibit 36. Edit User Screen: PIN Management (Disable PIN)                            |     |
| Exhibit 37. Edit User Screen: PIN Management (Enable PIN)                             |     |
| Exhibit 38. Edit User Screen: Reset Electronic Signature PIN                          |     |
| Exhibit 39. Edit User Screen: Provider Groups                                         |     |
| Exhibit 40. Edit User Screen: Access Rights                                           |     |
| Exhibit 40. Edit Üser Screen: Access Rights                                           |     |
| Exhibit 41. Edit Oser Screen: Addit History                                           |     |
|                                                                                       | .41 |

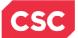

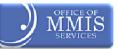

# 1.0 Welcome

# **1.1 COURSE OVERVIEW**

Welcome to the NCTracks Provider User Provisioning training. The new NCTracks Provider Portal has a variety of features to assist in managing provider records and information to more effectively support providers as they service Department of Health and Human Services (DHHS) recipients. One of the features of the new NCTracks Provider Portal is the ability for providers to control the level of access they give to their staff members. Staff members can be granted access based on their area of responsibility. For example, front office staff may need access to recipient eligibility information, but may not be involved with submitting claims.

Every provider will need to identify an Office Administrator to grant staff member access to the NCTracks Provider Portal and its functionality. Access will be based on the staff member's job functions. An Office Administrator can be the Office Administrator for one or more NPIs.

**Note:** All individuals who access the new system will require an NCID. All Owners and Managing Employees must be reported in order for the individual to be provisioned.

## **1.2 COURSE BENEFITS**

- The purpose of this training is to teach users how to:
- Establish an Office Administrator
- Create users within their office

# **1.3 COURSE OBJECTIVES**

At the end of training, as an authorized Office Administrator, users will be able to do the following:

- Establish an Office Administrator
- Access and navigate the User Administration section of the Provider Secure Portal
- Add, maintain, and delete provider groups
- Add, maintain, and delete users
- Disable, enable, and reset users' Electronic Signature PINs

## **1.4 PREREQUISITES**

Before taking this course, it is required that the user first completes the following courses:

- HIPAA Security & Privacy Training
- NCTracks Overview (CBT)
- Office Admin Functions (CBT)

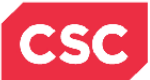

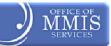

This Page Intentionally Left Blank

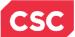

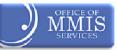

# 2.0 Establishing the Office Administrator

### 2.1 INTRODUCTION

The process for establishing the Office Administrator is broken out into two groups:

- Legacy which are currently enrolled Providers
- New Providers any new providers who apply after the NCTracks go-live date

# 2.2 OBJECTIVES

This training will take the user through the process of navigating through the User Administration section of the Provider Secure Portal in the NCTracks system. The user will work with Provider Groups, Users, and Electronic Signature PIN management.

In this document, each section will have a graphic illustration followed by a **step**. The numbers on the image will correspond with the numbers in the **steps**.

## 2.3 HELP SYSTEM

The major forms of help in the NCTracks system are as follows: (Refer to Addendum A):

- System Level Help: Indicated by the "NCTracks Help" link on each page
- Page Level Help: Indicated by the "Help" link above the Legend
- Legend
- Data/Section Group Help: Indicated by a question mark (?)
- Hover over or Tooltip Help on form elements
- Navigational Breadcrumbs

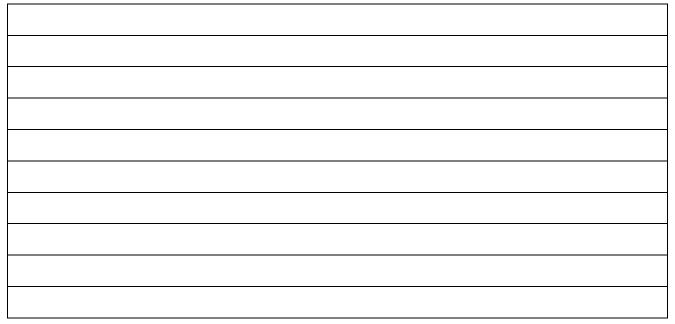

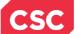

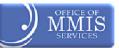

# 2.4 CURRENTLY ENROLLED PROVIDER NCTRACKS REGISTRATION

A "Currently Enrolled Provider" (CEP) NCTracks Registration process has been developed to enable providers to submit this important information prior to go-live. The CEP process can be accessed from the current Enrollment, Verification, and Credentialing website (<u>www.nctracks.nc.gov</u>).

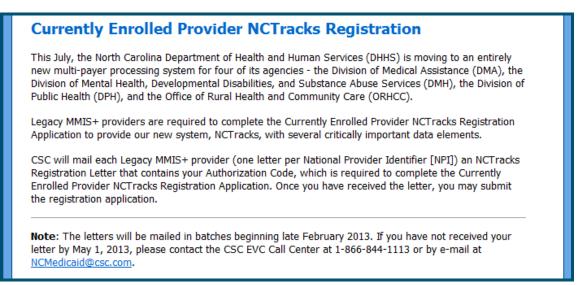

Exhibit 1. Currently Enrolled Provider NCTracks Registration

All currently enrolled DHHS providers will receive a letter giving them specific instructions for completing the "Currently Enrolled Provider" (CEP) NCTracks Registration. The letters will be mailed to providers in waves from March through May, 2013.

This letter provides:

- Directions for accessing the "Currently Enrolled Provider" NCTracks Registration webpage, and
- An access code the provider will use to verify their identity when logging into the application
- A North Carolina Identification (NCID) will also be required to complete the CEP process.

Providers can use this link to access additional CEP information:

https://www.nctracks.nc.gov/provider/providerEnrollment/assets/onlineHelp/cep\_101\_help.pdf access

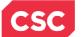

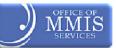

# 2.5 NEW PROVIDERS

As new providers enroll in NCTracks, the Office Administrator completes their enrollment application. After the new provider is approved, the Office Administrator can then establish other users with security access to the Provider Portal.

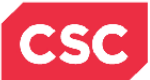

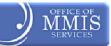

This Page Intentionally Left Blank

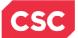

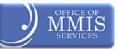

# **3.0 Creating New Groups**

### 3.1 INTRODUCTION

An Office Administrator can be the Office Administrator for one or more NPIs. Users must define <u>at least</u> <u>one</u> Provider Group before adding Administrative Users.

Groups are created to represent logical collections of providers within an organization and can be organized by:

- Department
- Specialty
- Any other custom classification

An example of a group is a large organization, such as a hospital, that has several large departments or locations. Each group represents its own department and/or location. For example, if ABC Hospital has departments such as Urology, Endoscopy, and Pulmonology and locations such as New Bern Avenue, Smith Farm Road, and Falls of Neuse Road.

Before adding any Administrative Users, the user must define at least one Provider Group.

## **3.2 ACCESSING NCTRACKS**

After accessing the NCTracks home page, follow the steps below to access the User Administration screens in the **Secure Provider Portal**.

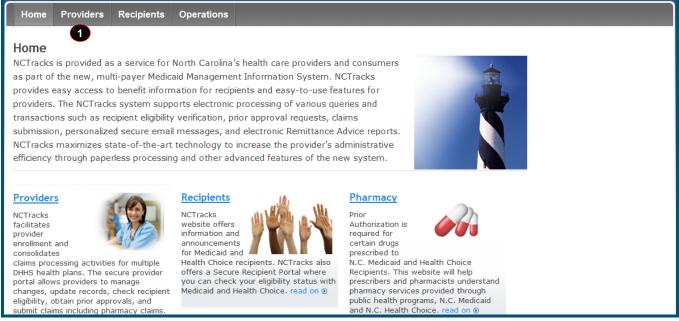

#### **Exhibit 2. NCTracks Home Page**

| Step | Action                           |
|------|----------------------------------|
| 1    | Select the <b>Providers</b> tab. |

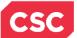

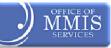

# The **Providers home page** displays.

| Home Providers Rec                           | ipients Operations                                                                                                |                                            |
|----------------------------------------------|----------------------------------------------------------------------------------------------------|--------------------------------------------|
| Home • Providers                             |                                                                                                    |                                            |
| Provider Announcements                       | Providers                                                                                                    | <b>a</b>                                   |
| Provider Enrollment                          | 8                                                                                                    | • •                                        |
| Provider Policies, Manuals and<br>Guidelines | NCTracks facilitates provider enrollment and consolidates claims processing activities for multiple               | NCTracks Secure Portal                     |
| Pharmacy Services                            | DHHS health plans. The secure provider portal allows                                                              | Access the secure NCTracks<br>Portal       |
| Frequently Asked Questions                   | providers to manage changes, update records, check                                                                | 10.03                                      |
| Trading Partner Information                  | recipient eligibility, obtain prior approvals, and submit<br>claims including pharmacy claims. Providers can also | Quick Links                                |
| A SOUCHTION TYPE                             | participate in web-based tutorials, register for class seminars and request site visits.                          | Department of Health and<br>Human Services |
| BURGER BURGLINEUT APPECA                     |                                                                                                    | Division of Health Service                 |

#### **Exhibit 3. Providers Home Page**

| Step | Action                                  |
|------|-----------------------------------------|
| 1.   | Select the NCTracks Secure Portal icon. |

The **Provider Portal Login** screen displays. **Note:** If a user does not have an NCID, he/she would click the NCID link to request one before continuing.

| F | ovider Portal Login                                                                                                    | АA | Help |
|---|----------------------------------------------------------------------------------------------------|----|------|
|   | he NCTracks Web Portal contains information that is private and confidential. If you are not an authorized individual<br>rivate and confidential information is not intended for you. If you are not authorized to access this content, please cli<br>Cancel'.                                                    |    |      |
|   | y continuing, you are agreeing that you are authorized to access confidential eligibility, enrollment and other health isurance coverage information. Please read more in our <u>Legal</u> and <u>Privacy Policy</u> pages. YOUR ACCOUNT All users are required to have an <u>NCID</u> to log in to secure areas. |    |      |
|   | Passwords are case-sensitive. Please ensure your Caps Lock key is off.      User ID (NCID):     Password:     Forgot Login     Forgot Password                                                                                                    |    |      |
|   | 3 Log In Clear Cancel                                                                                                    |    |      |

## Exhibit 4. Provider Portal Login Screen

| Step | Action                                       |
|------|----------------------------------------------|
| 1.   | User ID (NCID): Enter usersr User ID (NCID). |
| 2.   | Password: Enter usersr password.             |
| 3.   | Click the Log In button.                     |

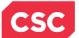

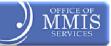

# The Secure Provider Portal home page displays.

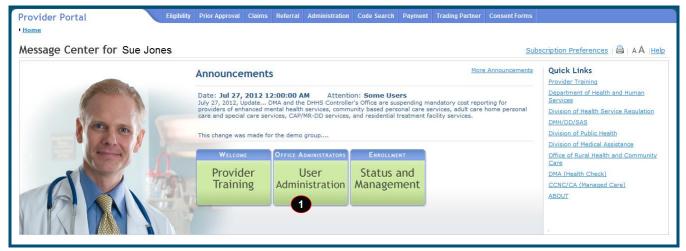

Exhibit 5. Secure Provider Portal

| Step | Action                                                                                     |
|------|--------------------------------------------------------------------------------------------|
| 1.   | On the Secure Provider Portal home page, select Office Administrators/User Administration. |

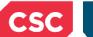

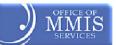

# 3.3 ACCESSING THE USER ADMINISTRATION SCREENS IN THE SECURE PROVIDER PORTAL

The User Administration screen displays. From the User Administration menu, the user can access:

- New Group Setup
- New User Setup
- Group Maintenance
- User Maintenance

| Provider Portal                                                                                                    | Eligibility | Prior Approval | Claims   | Referral | Administration | Code Search                          | Payment       | Trading Partner | Consent Forms                         |                                                      |
|----------------------------------------------------------------------------------------------------|-------------|----------------|----------|----------|----------------|--------------------------------------|---------------|-----------------|---------------------------------------|------------------------------------------------------|
| • <u>Home</u> • User Administration                                                                                      |             |                |          |          |                |                                      |               |                 |                                       |                                                      |
| User Administration                                                                                                    |             |                |          |          |                |                                      |               |                 |                                       |                                                      |
| * indicates a required field                                                                                             |             |                |          |          |                |                                      |               |                 |                                       | Legend 🔻                                             |
| User Administration                                                                                                    |             | GETT           | ing Star | TED      |                |                                      |               | _               |                                       |                                                      |
| New Group Setup                                                                                                    |             | Nev            | w Gro    | un       | defined befo   | Provider Group<br>ore adding Admi    | nistrative Us |                 |                                       |                                                      |
| New User Setup                                                                                                    |             |                | Vizaro   |          | groups of M    | ard to set up th<br>edicaid Provider | s within you  | r               |                                       |                                                      |
| Group Maintenance                                                                                                    |             |                | 222      |          |                | . A New Group<br>oup Maintenanc      |               |                 |                                       |                                                      |
| User Maintenance                                                                                                    |             |                |          |          |                |                                      |               |                 |                                       |                                                      |
| Contact Information                                                                                                    |             |                |          |          |                |                                      |               |                 |                                       |                                                      |
| If you have any questions regarding<br>user account administration, please<br>contact CSC User Administration<br>Center. |             |                |          |          |                |                                      |               |                 | trators to update<br>s of an Administ | e information associated with one or ration Account. |

# Exhibit 6. User Administration Menu

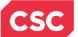

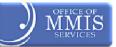

# 3.4 NEW GROUP SETUP SCREEN

Office Administrators use the New Group Setup process to set up Provider Groups for Administrative Users to represent. As mentioned, they should create groups that represent logical collections of providers within an organization. Administrative Users are assigned to do business for one or more of these groups.

From the **User Administration** screen, the user can access the **New Group Setup** screen in several ways:

- Selecting New Group Setup from the Administration tab
- Selecting the Getting Started/New Group Wizard icon
- Selecting **New Group Setup** in the User Administration menu on the left side of the home page

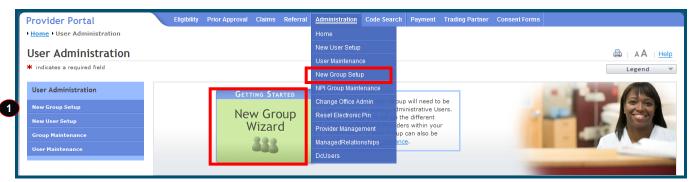

**Exhibit 7. User Administration Screen** 

| Step | Action                                                   |
|------|----------------------------------------------------------|
| 1    | In the User Administration menu, select New Group Setup. |

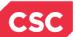

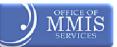

# 3.4.1 New Group Setup Screen – Step 1 of 2

The **New Group Setup** screen is where the user begins setting up New Groups. In the **Step 1 of 2 – Create New Provider Group Name** section, the user enters the group name and description.

| Provider Portal                                                                                                    | Eligibility    | Prior Approval | Claims    | Referral | Administration | Code Search | Payment | Trading Partner | Consent Forms            |                                |
|----------------------------------------------------------------------------------------------------|----------------|----------------|-----------|----------|----------------|-------------|---------|-----------------|--------------------------|--------------------------------|
| • <u>Home</u> • <u>User Administration</u> • New Grou                                                                  | ıp Setup       |                |           |          |                |             |         |                 |                          |                                |
| New Group Setup                                                                                                    |                |                |           |          |                |             |         |                 |                          |                                |
| * indicates a required field                                                                                           |                |                |           |          |                |             |         |                 |                          | Legend 🔻                       |
| This NCTracks Provider Portal New Grou<br>collections of providers within an organ<br>You may begin adding a new group | ization. Admir |                |           |          |                |             |         |                 | resent. Groups should be | e created to represent logical |
| STEP 1 OF 2 - CREATE NEW PROVIDER                                                                                      | GROUP NAME     |                |           |          |                |             |         |                 |                          | ?                              |
|                                                                                                    |                |                |           |          |                |             |         |                 |                          |                                |
| <ul> <li>Enter the name and description</li> <li>Provider Groups can be organiz</li> </ul>                             |                |                | n as depa | rtment o | r specialty.   |             |         |                 |                          |                                |
| Group Name:                                                                                                    |                |                |           |          |                |             |         |                 |                          |                                |
| 2 * Group Description:                                                                                                 |                |                |           |          |                |             |         |                 |                          |                                |
|                                                                                                    |                |                |           |          |                |             |         |                 |                          | <b>†</b>                       |
| -                                                                                                    |                |                |           |          |                |             |         |                 |                          | 3 Next »                       |
|                                                                                                    |                |                |           |          |                |             |         |                 |                          | Clea Cancel                    |

#### Exhibit 8. New Group Setup Screen: Step 1 of 2

| Step | Action                                                                                                    |
|------|----------------------------------------------------------------------------------------------------|
| 1.   | Group Name: Enter the <b>name</b> of the new provider group.                                                                                               |
| 2.   | Group Description: Enter the <b>description</b> of the new provider group.                                                                                 |
| 3.   | Click <b>Next</b> button to continue to the second setup screen.                                                                                           |
|      | <b>Note:</b> If necessary, click the Clear button to erase the entries or click the Cancel button to cancel all entries and return to the previous screen. |

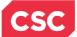

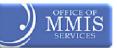

# 3.4.2 New Group Setup Screen – Step 2 of 2

In the **Step 2 of 2 – Assign NPIs to Provider Group** section, the Office Administrator selects NPIs from the Available NPIs section and assigns them to the group. The Available NPIs are NPIs associated with the Office Administrator's accounts in NCTracks via enrollment, re-enrollment, currently enrolled provider NCTracks registration, etc.

| Provider Portal                                                               |            | Eligibility | Prior Approval | Claims | Referral | Administration | Code Search  | Payment | Trading Partner | Consent Forms   |                              |             |
|-------------------------------------------------------------------------------|------------|-------------|----------------|--------|----------|----------------|--------------|---------|-----------------|-----------------|------------------------------|-------------|
| Home      User Administration      No                                         | ew Group S | etup        |                |        |          |                |              |         |                 |                 |                              |             |
| New Group Setup                                                               |            |             |                |        |          |                |              |         |                 |                 |                              | <u>He</u> l |
| ✗ indicates a required field                                                  |            |             |                |        |          |                |              |         |                 |                 | Legen                        | d           |
| STEP 2 OF 2 - ASSIGN NPIS T                                                   | O PROVIDER | GROUP       |                |        |          |                |              |         |                 |                 |                              | 3           |
| <ul> <li>Select the NPIs from the</li> <li>Click 'Submit' when you</li> </ul> |            |             |                |        |          |                | ABC Pediatri | ics).   |                 |                 |                              |             |
| Available NPIs                                                                | 2          | Add y       | Selected I     | VPIs   |          |                |              |         |                 |                 |                              |             |
|                                                                               | Ŧ          | د Remove ر  |                |        |          |                |              |         |                 |                 |                              |             |
|                                                                               |            |             |                |        |          |                |              |         |                 |                 |                              | 3           |
| « Previous                                                                    |            |             |                |        |          |                |              |         |                 | Click here to f | inish and add the New Group: | Submit      |
|                                                                               |            |             |                |        |          |                |              |         |                 |                 | Clear                        | Cano        |

#### Exhibit 9. New Group Setup Screen: Step 2 of 2

| Step | Action                                                                                                    |  |  |  |  |  |  |  |
|------|----------------------------------------------------------------------------------------------------|--|--|--|--|--|--|--|
| 1    | Available NPIs: Select the appropriate NPI(s).                                                                                                    |  |  |  |  |  |  |  |
| 2    | Click the Add button to add it to the Selected NPIs section.                                                                                                    |  |  |  |  |  |  |  |
|      | • To choose more than one NPI at a time, users would select the appropriate <b>NPIs</b> while holding down the <b><ctrl></ctrl></b> key. Then, users would click the <b>Add</b> button to add them. |  |  |  |  |  |  |  |
|      | • To add all the NPIs listed in the <b>Available NPIs</b> section, users would click the <b>Add All</b> button.                                                                                     |  |  |  |  |  |  |  |
|      | Note: If necessary, users would click the Previous button to return to the previous screen.                                                                                                    |  |  |  |  |  |  |  |
| 3    | Click the Submit button.                                                                                                    |  |  |  |  |  |  |  |

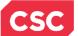

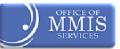

# 3.5 SUBMISSION CONFIRMATION SCREEN

After clicking the Submit button, the **Submission Confirmation** screen displays. The name of the new Group the user added displays to the right of the green check mark.

Other functions are also available on this screen. Notice that users can conduct a search in the **Search Criteria** section or add a new group in the **New Group** section.

To return to the **User Administration** screen, click User Administration in the breadcrumb trail.

| Provider Portal                                                         | Eligibility       | Prior Approval    | Claims      | Referral   | Administration   | Code Search     | Payment     | Trading Partner              | Consent Forms      |                                |
|-------------------------------------------------------------------------|-------------------|-------------------|-------------|------------|------------------|-----------------|-------------|------------------------------|--------------------|--------------------------------|
| • <u>Home</u> • <u>User Administration</u> • Group I                    | Maintenance       |                   |             |            |                  |                 |             |                              |                    |                                |
| Group Maintenance                                                       |                   |                   |             |            |                  |                 |             |                              |                    |                                |
| * indicates a required field                                            |                   |                   |             |            |                  |                 |             |                              |                    | Legend 🔻                       |
|                                                                         |                   |                   |             |            |                  |                 |             |                              |                    |                                |
|                                                                         |                   |                   |             | S          | Submission Cor   | firmation       |             |                              |                    |                                |
| Added the Group: /                                                      | ABC Pediatrics    |                   |             |            |                  |                 |             |                              |                    |                                |
| SEARCH CRITERIA                                                         |                   |                   |             |            |                  |                 |             |                              |                    | ?                              |
|                                                                         |                   | Carrier as had    |             |            | h blank barraha  | K-+ -6 -11      |             | and the second second second |                    | and the local shares for the   |
| Use the following search criteria t<br>profiles can be updated by choos | ing a row from t  | the results list. | h fields ca | in be left | : blank to retur | n a list or all | groups ass  | sociated with the            | e Administration A | ccount displayed above. Group  |
| Group Name:                                                             |                   |                   |             | _          |                  |                 |             |                              |                    |                                |
| Group Description:                                                      |                   |                   |             |            |                  |                 |             |                              |                    |                                |
|                                                                         |                   |                   |             |            |                  |                 |             |                              |                    |                                |
|                                                                         |                   |                   |             |            |                  |                 |             |                              |                    | Search Clear                   |
|                                                                         |                   |                   |             |            |                  |                 |             |                              |                    |                                |
| NEW GROUP                                                               |                   |                   |             |            |                  |                 |             |                              |                    | ?                              |
| You may use the User Maintenan<br>the Administration Account displa     | ce interface to a | add a New Grou    | up below.   | Enter Ne   | aw Group inform  | nation below a  | and click ' | Add' to complete             | e your submission. | The New Group will be added to |
| If you prefer, the <u>New Group Wiz</u>                                 | ·                 | used to add a     | New Grou    | р.         |                  |                 |             |                              |                    |                                |
| * Group Name:                                                           |                   |                   |             |            |                  |                 |             |                              |                    |                                |
| * Group Description:                                                    |                   |                   |             |            |                  |                 |             |                              |                    |                                |
|                                                                         |                   |                   |             |            |                  |                 |             |                              |                    |                                |
|                                                                         |                   |                   |             |            |                  |                 |             |                              |                    | Add                            |
|                                                                         |                   |                   |             |            |                  |                 |             |                              |                    | +                              |

Exhibit 10. Submission Confirmation Screen

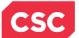

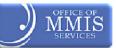

# 4.0 Group Maintenance

#### 4.1 INTRODUCTION

On the **User Administration** screen, Office Administrators can use the Group Maintenance link to access the **Group Maintenance** screen and then update NPIs/Atypical IDs for an existing group (or add a new group).

# 4.2 USER ADMINISTRATION SCREEN

From the User Administration screen, the user accesses the **Group Maintenance** screen.

| ٢ | Provider Portal                                                                                                    | Eligibility | Prior Approval | Claims   | Referral | Administration | Code Search                           | Payment      | Trading Partner | Consent Forms                                 |                                                 |
|---|----------------------------------------------------------------------------------------------------|-------------|----------------|----------|----------|----------------|---------------------------------------|--------------|-----------------|-----------------------------------------------|-------------------------------------------------|
|   | • <u>Home</u> • User Administration                                                                                      |             |                |          |          |                |                                       |              |                 |                                               |                                                 |
|   | User Administration                                                                                                    |             |                |          |          |                |                                       |              |                 |                                               |                                                 |
|   | ✤ indicates a required field                                                                                             |             |                |          |          |                |                                       |              |                 |                                               | Legend 🔻                                        |
|   | User Administration                                                                                                    |             | Gett           | ing Star | TED      |                |                                       |              |                 | 1.0                                           |                                                 |
|   | New Group Setup                                                                                                    |             | Nev            | w Gro    | un       | defined befo   | Provider Group<br>re adding Admi      | nistrative U |                 | 100                                           |                                                 |
|   | New User Setup                                                                                                    |             |                | Vizard   |          | groups of M    | ard to set up the<br>edicaid Provider | s within you |                 |                                               |                                                 |
| 1 | Group Maintenance                                                                                                    |             |                | 229      |          |                | . A New Group                         |              |                 |                                               |                                                 |
|   | User Maintenance                                                                                                    |             |                |          |          |                |                                       |              |                 | _                                             | -                                               |
|   | Contact Information                                                                                                    |             |                |          |          | 9              |                                       |              |                 |                                               |                                                 |
|   | If you have any questions regarding<br>user account administration, please<br>contact CSC User Administration<br>Center. |             |                |          |          |                |                                       |              |                 | trators to update in<br>is of an Administrati | formation associated with one or<br>on Account. |

Exhibit 11. User Administration Screen

| Step | Action                                                     |
|------|------------------------------------------------------------|
| 1    | In the User Administration menu, select Group Maintenance. |

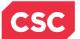

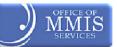

# 4.3 GROUP MAINTENANCE SCREEN

The **Group Maintenance** screen displays. This is where users begin searching for the group(s) they need to edit.

# 4.3.1 Group Maintenance Screen – Search Criteria

On the **Group Maintenance** screen, specify the Group Name or Group Description to locate a specific group. If a user leaves both fields blank, a list of all groups associated with the user (as the Office Administrator) display. A user can also search by typing a portion of the name in the Group Name field; all matching results will display.

| Provider Portal                                                         | Eligibility          | Prior Approval | Claims     | Referral  | Administration   | Code Search     | Payment              | Trading Partner  | Consent Forms       |                                |
|-------------------------------------------------------------------------|----------------------|----------------|------------|-----------|------------------|-----------------|----------------------|------------------|---------------------|--------------------------------|
| • <u>Home</u> • <u>User Administration</u> • Group Ma                   | aintenance           |                |            |           |                  |                 |                      |                  |                     |                                |
| Group Maintenance                                                       |                      |                |            |           |                  |                 |                      |                  |                     |                                |
| ✤ indicates a required field                                            |                      |                |            |           |                  |                 |                      |                  |                     | Legend 🔻                       |
| Search Criteria                                                         |                      |                |            |           |                  |                 |                      |                  |                     | ?                              |
| Use the following search criteria to profiles can be updated by choosin |                      |                | h fields c | an be lef | t blank to retur | n a list of all | groups ass           | ociated with th  | e Administration Ac | count displayed above. Group   |
| Group Name:                                                             |                      |                |            |           |                  |                 |                      |                  |                     |                                |
| 2 Group Description:                                                    |                      |                |            |           |                  |                 |                      |                  |                     |                                |
|                                                                         |                      |                |            |           |                  |                 |                      |                  |                     | 3 Search Clear                 |
| NEW GROUP                                                               |                      |                |            |           |                  |                 |                      |                  |                     | ?                              |
| You may use the User Maintenance the Administration Account display     |                      | add a New Grou | up below   | . Enter N | ew Group inforn  | nation below a  | and click ' <b>A</b> | Add' to complete | e your submission.  | The New Group will be added to |
| If you prefer, the <u>New Group Wizar</u>                               | <u>d</u> can also be | used to add a  | New Gro    | up.       |                  |                 |                      |                  |                     |                                |
| <b>*</b> Group Name:                                                    |                      |                |            |           |                  |                 |                      |                  |                     |                                |
| <b>*</b> Group Description:                                             |                      |                |            |           |                  |                 |                      |                  |                     |                                |
|                                                                         |                      |                |            |           |                  |                 |                      |                  |                     |                                |
|                                                                         |                      |                |            |           |                  |                 |                      |                  |                     | Add                            |
|                                                                         |                      |                |            |           |                  |                 |                      |                  |                     | -                              |

#### Exhibit 12. Group Maintenance Screen: Search Criteria

| Step | Action                                          |
|------|-------------------------------------------------|
| 1    | Group Name: Enter the group name.               |
| 2    | Group Description: Enter the group description. |
| 3    | Click the <b>Search</b> button.                 |

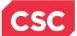

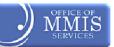

# 4.3.2 Group Maintenance Screen – Search Results

The results display in the **Search Results** section of the screen. If a user searches by typing a portion of the name, all matching results display.

| tome • User Administration • Gro                                                                                        | oup Maintenance                                                                            |                  |                             |                                   |                                   |                 |
|----------------------------------------------------------------------------------------------------|--------------------------------------------------------------------------------------------|------------------|-----------------------------|-----------------------------------|-----------------------------------|-----------------|
| waren Maintananaa                                                                                                    |                                                                                            |                  |                             |                                   |                                   |                 |
| Froup Maintenance                                                                                                    |                                                                                            |                  |                             |                                   |                                   | Δ   ΔΑ          |
| indicates a required field                                                                                              |                                                                                            |                  |                             |                                   |                                   | Legend          |
| SEARCH CRITERIA                                                                                                    |                                                                                            |                  |                             |                                   |                                   |                 |
| Use the following search crite profiles can be updated by ch                                                            |                                                                                            |                  | to return a list of all gro | oups associated with th           | e Administration Account displaye | ed above. Group |
| Group Nam                                                                                                    | ne: ABC Pediatrics                                                                         |                  |                             |                                   |                                   |                 |
| Group Descriptio                                                                                                    | on:                                                                                        |                  |                             |                                   |                                   |                 |
|                                                                                                    |                                                                                            |                  |                             |                                   |                                   |                 |
|                                                                                                    |                                                                                            |                  |                             |                                   |                                   | Course 0        |
|                                                                                                    |                                                                                            |                  |                             |                                   |                                   | Search Cl       |
|                                                                                                    |                                                                                            |                  |                             |                                   |                                   |                 |
| - SEARCH RESULTS                                                                                                    |                                                                                            | Group Descripti  |                             |                                   | Administration Account            |                 |
|                                                                                                    |                                                                                            |                  |                             |                                   |                                   |                 |
| Group Name                                                                                                    | ABC Hospital - Pediat                                                                      |                  |                             |                                   | Administration Account            |                 |
| Group Name<br>ABC Pediatrics                                                                                            | ABC Hospital - Pediat                                                                      |                  |                             |                                   |                                   | Page:1 of       |
|                                                                                                    | ABC Hospital - Pedia                                                                       |                  |                             |                                   |                                   | Page:1 of       |
|                                                                                                    | ABC Hospital - Pedia                                                                       |                  |                             |                                   | Administration Account            | Page:1 of       |
| ABC Pediatrics                                                                                                    | ABC Hospital - Pedia                                                                       |                  |                             |                                   |                                   | Page:1 of       |
| ABC Pediatrics                                                                                                    |                                                                                            | trics Department |                             |                                   |                                   |                 |
| ABC Pediatrics                                                                                                    | mance interface to add a Ne                                                                | trics Department |                             | d click ' <b>Add</b> ' to complet | a your submission. The New Grou   |                 |
| ABC Pediatrics NEW GROUP You may use the User Mainter                                                                   | inance interface to add a Ne<br>isplayed above.                                            | trics Department |                             | d click ' <b>Add</b> ' to complet |                                   |                 |
| ABC Pediatrics NEW GROUP You may use the User Maintee the Administration Account di                                     | nance interface to add a Ne<br>isplayed above.<br><u>Wizard</u> can also be used to        | trics Department |                             | d click ' <b>Add</b> ' to complet |                                   |                 |
| ABC Pediatrics NEW GROUP You may use the User Maintee the Administration Account di If you prefer, the <u>New Group</u> | nance interface to add a Ne<br>isplayed above.<br><u>Wizard</u> can also be used to<br>ne: | trics Department |                             | d click ' <b>Add</b> ' to complet |                                   |                 |

Exhibit 13. Group Maintenance Screen: Search Results

| Step | Action                                                      |
|------|-------------------------------------------------------------|
| 1    | In the Group Name column, click the appropriate group link. |

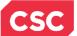

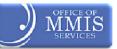

### 4.3.3 Group Maintenance Screen – Add/Remove NPIs

Both the Group Name and Group Description display under the Add/Remove NPIs heading. The user should review the name and group to ensure they are making edits to the correct group. If not, they should click the Cancel button to return to the previous screen and initiate another search.

Note that the currently selected NPIs for this group display in the **Selected NPIs** section.

| Provider Portal                                       | Eligibility Prior Approval Claim                         | s Referral <u>Ad</u> | dministration | Code Search | Payment | Trading Partner | Consent Forms          |               |  |  |  |
|-------------------------------------------------------|----------------------------------------------------------|----------------------|---------------|-------------|---------|-----------------|------------------------|---------------|--|--|--|
| • <u>Home</u> • <u>User Administration</u> • Group Ma | <u>Home</u> <u>User Administration</u> Group Maintenance |                      |               |             |         |                 |                        |               |  |  |  |
| Group Maintenance                                     |                                                          |                      |               |             |         |                 |                        |               |  |  |  |
| * indicates a required field                          |                                                          |                      |               |             |         |                 |                        | Legend 🔻      |  |  |  |
|                                                       |                                                          |                      |               |             |         |                 |                        |               |  |  |  |
| - SEARCH RESULTS                                      |                                                          |                      |               |             |         |                 |                        |               |  |  |  |
| Group Name<br>ABC Pediatrics                          | ABC Hospital - Pediatrics Departm                        | Group Descr          | ription       |             |         |                 | Administration Account |               |  |  |  |
| Available 1                                           | ABC Hospital - Pediatrics Department                     | Sele                 | ected NPIs    |             |         |                 | 3                      | Jpdate Cancel |  |  |  |

#### Exhibit 14. Group Maintenance Screen: Add/Remove NPIs

| Step | Action                                                                                                    |  |  |  |  |  |  |
|------|----------------------------------------------------------------------------------------------------|--|--|--|--|--|--|
| 1    | Available NPIs: Select the appropriate NPI(s).                                                                                                    |  |  |  |  |  |  |
| 2    | <ul> <li>Click the Add button to add it to the Selected NPIs section.</li> <li>To choose more than one NPI at a time, users would select the appropriate NPIs while holding down the <ctrl> key. Then, users would click the Add button.</ctrl></li> <li>To add all the NPIs listed in the Available NPIs section, users would click the Add All button.</li> <li>To remove an NPI:</li> <li>Select the appropriate NPI and users would click the Remove button to remove it from the Selected NPIs section.</li> <li>To choose more than one NPI at a time, users would select the appropriate NPIs while holding down the <ctrl> key. Then, users would click the Remove button to remove it from the Selected NPIs section.</ctrl></li> <li>To choose more than one NPI at a time, users would select the appropriate NPIs while holding down the <ctrl> key. Then, users would click the Remove button.</ctrl></li> <li>To remove all the NPIs listed in the Available NPIs section, users would click the Remove All button.</li> </ul> |  |  |  |  |  |  |
| 3    | Click the <b>Update</b> button.                                                                                                    |  |  |  |  |  |  |

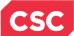

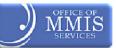

# 4.4 SUBMISSION CONFIRMATION SCREEN

After clicking the Update button, the **Submission Confirmation** screen displays. The name of the updated Group displays to the right of the green check mark. If necessary, users can conduct another group search from this screen.

| Provider Portal                                           | Eligibility Prior Approval | Claims Referral     | Administration  | Code Search      | Payment    | Trading Partner | Consent Forms    |                                |            |
|-----------------------------------------------------------|----------------------------|---------------------|-----------------|------------------|------------|-----------------|------------------|--------------------------------|------------|
| • <u>Home</u> • <u>User Administration</u> • Group Mainte | enance                     |                     |                 |                  |            |                 |                  |                                |            |
| Group Maintenance                                         |                            |                     |                 |                  |            |                 |                  |                                | <u>elp</u> |
| * indicates a required field                              |                            |                     |                 |                  |            |                 |                  |                                |            |
|                                                           |                            |                     |                 |                  |            |                 |                  |                                |            |
|                                                           |                            |                     | Submission Co   | nfirmation       |            |                 |                  |                                |            |
| Updated the Group: AB                                     | C Pediatrics               |                     |                 |                  |            |                 |                  |                                |            |
|                                                           |                            |                     |                 |                  |            |                 |                  |                                |            |
| SEARCH CRITERIA                                           |                            |                     |                 |                  |            |                 |                  |                                | 2          |
| Use the following search criteria to find                 |                            | n fields can be lef | t blank to retu | rn a list of all | groups ass | ociated with th | e Administration | Account displayed above. Group |            |
| profiles can be updated by choosing a                     | row from the results list. |                     |                 |                  |            |                 |                  |                                |            |
| Group Name:                                               |                            |                     |                 |                  |            |                 |                  |                                |            |
| Group Description:                                        |                            |                     |                 |                  |            |                 |                  |                                |            |
|                                                           |                            |                     |                 |                  |            |                 |                  |                                |            |
|                                                           |                            |                     |                 |                  |            |                 |                  | Search Clear                   |            |

Exhibit 15. Submission Confirmation Screen

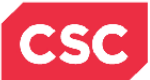

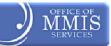

This Page Intentionally Left Blank

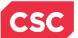

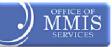

#### 5.0 Creating New User without a PIN

## **5.1 INTRODUCTION**

There are three types of users:

- Office Administrators
- User Administrators
- General Users

#### Office Administrators:

- Can add, maintain, and delete User Administrators and General Users
- Can add and edit User Groups

#### **User Administrators:**

Can add, maintain, and delete General Users

It is highly suggested that each Office Administrator add at least one User Administrator because the User Administrator can serve as a backup in case the Office Administrator is unavailable.

#### General Users:

Can be assigned roles for the duties they have access to perform

The process for creating new General Users or User Administrators is very similar to that for creating new groups.

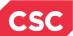

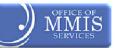

# 5.2 ADDING A NEW USER WITHOUT A PIN

From the User Administration screen, access the New User Setup screen by:

- Selecting New User Setup from the Administration tab, or
- Selecting New User Setup in the **User Administration** menu

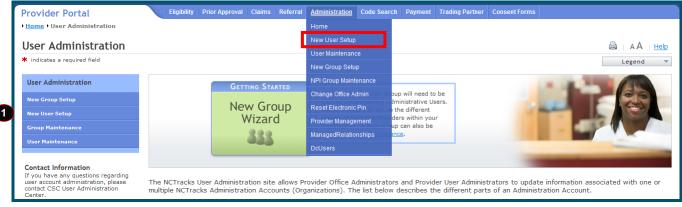

#### Exhibit 16. User Administration Screen

| Step | Action                                                  |
|------|---------------------------------------------------------|
| 1    | In the User Administration menu, select New User Setup. |

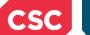

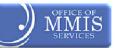

# 5.3 NEW USER SETUP SCREEN

We'll begin on the New User Setup screen.

# 5.3.1 New User Setup Screen – Step 1 of 4

In the **Step 1 of 4 – Create a New User** section, answer the question: Is the New User an owner, or do they have a managing relationship with the Administration Account NPI?.

| Provider Portal                                                                                                    | Eligibility                              | Prior Approval Clain | is Referral | Administration | Payment | Trading Partner | Code Search | Consent Forms |       |                         |
|----------------------------------------------------------------------------------------------------|------------------------------------------|----------------------|-------------|----------------|---------|-----------------|-------------|---------------|-------|-------------------------|
| Home      User Administration                                                                                                | New User Setup                           |                      |             |                |         |                 |             |               |       |                         |
| New User Setup                                                                                                    |                                          |                      |             |                |         |                 |             |               |       | <b>∆</b> ∣ <u>Hel</u> t |
| * indicates a required field                                                                                                 |                                          |                      |             |                |         |                 |             |               | Leger | nd '                    |
| Welcome to the NCTracks Use<br>Administrators/User Administra<br>Groups and roles for each use<br>You may begin adding a new | tors to easily set up ne<br>being added. |                      |             |                |         |                 |             |               |       |                         |
| STEP 1 OF 4- NEW USER ASSIGNE                                                                                                |                                          |                      |             |                |         |                 |             |               |       | ?                       |
| <ul> <li>A PIN allows a user to</li> <li>Once you have complete</li> </ul>                                                   |                                          |                      |             |                |         |                 |             |               |       |                         |
| * Is the New User an owner, or do they have a managing relationship with the Administration Account NPI?<br>Ves O No         |                                          |                      |             |                |         |                 |             |               |       |                         |
|                                                                                                    |                                          |                      |             |                |         |                 |             |               |       | +                       |
|                                                                                                    |                                          |                      |             |                |         |                 |             |               | 2     | Next »                  |
|                                                                                                    |                                          |                      |             |                |         |                 |             |               | Clea  | ar Cance                |

Exhibit 17. New User Setup Screen (1 of 4)

| Step | Action                                       |
|------|----------------------------------------------|
| 1    | Click the bubble for the appropriate answer. |
|      | Yes                                          |
|      | No                                           |
| 2    | Click the Next button.                       |

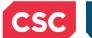

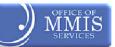

# 5.3.1 New User Setup Screen – Step 2 of 4

In the **Step 2 of 4 – Create a New User** section, enter as much information as known. Red asterisks identify all required fields.

| Provider Portal                                                                                                    | Eligibility       | Prior Approval   | Claims    | Referral    | Administration  | Payment | Trading Partner | Code Search | Consent Forms  |              |
|----------------------------------------------------------------------------------------------------|-------------------|------------------|-----------|-------------|-----------------|---------|-----------------|-------------|----------------|--------------|
| • <u>Home</u> • <u>User Administration</u> • New User S                                                                                                    | Setup             |                  |           |             |                 |         |                 |             |                |              |
| New User Setup                                                                                                    |                   |                  |           |             |                 |         |                 |             |                |              |
| ₩ indicates a required field                                                                                                    |                   |                  |           |             |                 |         |                 |             |                | Legend 🔻     |
| Welcome to the NCTracks User Administration New User Setup. This is a simple three step process for adding a New User to your NCTracks Administration Account. This Setup allows Office<br>Administrators/User Administrators to easily set up new accounts for users that have an NCID and email within an organization. The Office Administrator/User Administrator can assign Provider<br>Groups and roles for each user being added. |                   |                  |           |             |                 |         |                 |             |                |              |
| You may begin adding a new user h                                                                                                    | ere:              |                  |           |             |                 |         |                 |             |                |              |
| STEP 2 OF 4- CREATE A NEW USER                                                                                                    |                   |                  |           |             |                 |         |                 |             |                | ?            |
| Enter the 'NCID' and 'Email'. Cl     Make sure that you are provisi     *A User Administrator has access                                                                                                    | ioning the correc | t NCID. If so co | omplete o | or modify i | required inform | ation.  |                 |             |                |              |
| <b>*</b> User ID (NCID):                                                                                                    |                   | Get NCID         | 1         |             |                 |         |                 | * Email:    |                | 2            |
|                                                                                                    | Verify the NCID 3 |                  |           |             |                 |         |                 |             |                |              |
| Last Name:                                                                                                    |                   |                  |           |             |                 |         |                 | First Name: |                |              |
| Middle Initial:                                                                                                    |                   |                  |           |             |                 |         |                 |             | Choose 🔻       |              |
| * User Type:                                                                                                    | Choose            | •                |           |             |                 |         |                 | Phone #:    | (000) 000-0000 | ext.         |
|                                                                                                    |                   |                  |           |             |                 |         |                 |             |                | <b>†</b>     |
|                                                                                                    |                   |                  |           |             |                 |         |                 |             |                | Next »       |
|                                                                                                    |                   |                  |           |             |                 |         |                 |             |                | Clear Cancel |

#### Exhibit 18. New User Setup Screen: Step 2 of 4

| Step | Action                                                                                                    |
|------|----------------------------------------------------------------------------------------------------|
| 1    | Enter the new user's NCID.                                                                                                    |
| 2    | Enter the <b>Email</b> address.                                                                                                    |
| 3    | Click Validate button. The Last Name and First Name fields will pre-fill from the NCID website.<br>Note: Users may edit the fields on the screen, but this will not update the information users have on file with NCID. |
| 4    | Select the <b>type</b> from the drop-down list.<br>General User<br>User Administrator                                                                                                    |
| 5    | Click the <b>Next</b> button.                                                                                                    |

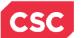

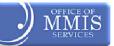

# 5.3.2 New User Setup Screen – Step 3 of 4

In the Step 3 of 4 – Assign Provider Groups to the New User section, select the provider groups for the New User.

| indicates a required field                           |                                        |                                    |                   | Legend |  |  |  |  |
|------------------------------------------------------|----------------------------------------|------------------------------------|-------------------|--------|--|--|--|--|
| STEP 3 OF 4 - ASSIGN PROVIDER GROUPS TO THE NEW USER |                                        |                                    |                   |        |  |  |  |  |
| Select the provider groups from                      | the available groups on the left for w | hich you would like the New User ( | ) to do business. |        |  |  |  |  |
|                                                      | the right shows the members of eac     |                                    | ) to do business. |        |  |  |  |  |
| Provider Groups                                      |                                        |                                    | Group Legend      |        |  |  |  |  |
| Available Groups                                     | -                                      | * Selected Groups                  | Croup Legend      |        |  |  |  |  |
| 1171:50235937                                        | 2 Add >                                | Empty                              |                   |        |  |  |  |  |
| tstClaims1                                           | Add All >                              |                                    |                   |        |  |  |  |  |
|                                                      |                                        |                                    |                   |        |  |  |  |  |
|                                                      | Remove                                 |                                    |                   |        |  |  |  |  |
|                                                      | Remove                                 |                                    |                   |        |  |  |  |  |
|                                                      |                                        | Show Assigned Groups Legend        |                   |        |  |  |  |  |

#### Exhibit 19. New User Setup Screen: Step 3 of 4

| Step | Action                                                                                                    |
|------|----------------------------------------------------------------------------------------------------|
| 1.   | Available Groups: Select the appropriate group(s).                                                                                                    |
| 2.   | Click Add button to it to the Selected Groups section.                                                                                                    |
|      | • To choose more than one group at a time, users would select the appropriate groups while holding down the <b><ctrl></ctrl></b> key. Then, users would click the <b>Add</b> button to add them. |
|      | • To add all the groups listed in the <b>Available Groups</b> section, users would click the <b>Add All</b> button.                                                                              |
| 3.   | Click the <b>Next</b> button.                                                                                                    |

## 5.3.3 New User Setup Screen – Step 4 of 4

In the **Step 4 of 4 – Assign Access Roles to the New User** section, select the access roles for the New User from the **Available Roles** section. The user's role(s) define which parts of the NCTracks Provider Portal the user can access.

The user's roles and descriptions are:

- ✤ CAQH CORE 270 Batch
- CAQH CORE 270 Realtime
- CAQH CORE 276 Batch
- CAQH CORE 276 Realtime
- Check Recipient Eligibility can check and submit recipient eligibility
- Eligibility can inquire about user eligibility
- Claims can verify patient and search for claim status

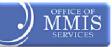

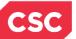

- Claims Batch can batch claims
- Claims Submit can submit claims
- Eligibility Batch can batch results
- Prior Approval Submit can submit a Prior Approval
- Prior Approvals can request inquiry and approval status
- Referrals can submit a referral
- Remittance is a remittance user
- Supervisor Access has access to all roles
- Training has training access
- User Administrator can perform user maintenance

Select the role(s) the user needs to perform his/her job.

| Provider Portal                                                                                                    | Eligibility   | Prior Approval | Claims                               | Referral | Administration  | Payment | Trading Partner | Code Search | Consent Forms |                                |              |
|----------------------------------------------------------------------------------------------------|---------------|----------------|--------------------------------------|----------|-----------------|---------|-----------------|-------------|---------------|--------------------------------|--------------|
| • <u>Home</u> • <u>User Administration</u> • New User                                                                                                    | Setup         |                |                                      |          |                 |         |                 |             |               |                                |              |
| New User Setup                                                                                                    |               |                |                                      |          |                 |         |                 |             |               |                                | AA   Help    |
| * indicates a required field                                                                                                    |               |                |                                      |          |                 |         |                 |             |               | L                              | egend 🔻      |
| - Step 4 or 4 - Assign Access Roles to th<br>• Select the access role(s) from<br>• Click 'Submit' when you are real                                                             | the available |                |                                      |          | -               |         |                 |             |               |                                | ?            |
| Access Rights<br>Available Roles                                                                                                    |               | te the New Ose | r you na                             |          | ssigned Roles   |         |                 | Rol         | es Legend     |                                |              |
| CAQH CORE - 270 Batch<br>CAQH CORE - 270 Realtime<br>CAQH CORE - 276 Realtime<br>CAQH CORE - 276 Realtime<br>Check Recipient Eligibility - Submit I<br>Claims User-Claims Batch | Eligibility   | Add            | dd ><br>d All ><br>emove<br>love All | Em       | pty             |         |                 |             |               |                                |              |
|                                                                                                    |               |                |                                      | Show     | w Assigned Role | Legend  |                 |             |               |                                | 3            |
| « Previous                                                                                                    |               |                |                                      |          |                 |         |                 |             | Click here to | o finish and add the New User: | Submit       |
|                                                                                                    |               |                |                                      |          |                 |         |                 |             |               |                                | Clear Cancel |

#### Exhibit 20. New User Setup Screen: Step 4 of 4

| Step | Action                                                                                                    |
|------|----------------------------------------------------------------------------------------------------|
| 1    | Select the appropriate Available Role(s)                                                                                                    |
| 2    | <ul> <li>Click the Add button to add it to the Assigned Roles section.</li> <li>To choose more than one role at a time, users would select the appropriate roles while holding down the <ctrl> key. Then, users would click the Add button to add them.</ctrl></li> <li>To add all the roles listed in the Available Roles section, users would click the Add All button.</li> </ul> |
| 3    | Click the <b>Submit</b> button. The Added User message will display.                                                                                                    |

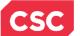

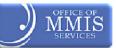

# 5.4 Submission Confirmation Screen

After clicking the Submit button, the **Submission Confirmation** screen displays. The name of the new General User (User NCID) displays to the right of the green check mark.

| Provider Portal                                           | Eligibility Pr | rior Approval  | Claims Ret | eferral <u>Adı</u> | Iministration | Code Search    | Payment      | Trading Partner   | Consent Forms    |         |              |
|-----------------------------------------------------------|----------------|----------------|------------|--------------------|---------------|----------------|--------------|-------------------|------------------|---------|--------------|
| • <u>Home</u> • <u>User Administration</u> • User Mainter | nance          |                |            |                    |               |                |              |                   |                  |         |              |
| User Maintenance                                          |                |                |            |                    |               |                |              |                   |                  |         |              |
| * indicates a required field                              |                |                |            |                    |               |                |              |                   |                  |         | Legend 🔻     |
|                                                           |                |                |            | Cuba               | mission Con   | firmation      |              |                   |                  |         |              |
|                                                           |                | _              |            | Subr               | mission con   | mmation        |              |                   |                  |         |              |
| Added the User NCID:                                      | oettyjackson20 | )13            |            |                    |               |                |              |                   |                  |         |              |
| SEARCH CRITERIA                                           |                |                |            |                    |               |                |              |                   |                  |         | ?            |
| SEARCH CRITERIA                                           |                |                |            |                    |               |                |              |                   |                  |         |              |
| Use the following search criteria to fin                  | d a User. User | r profiles can | be updated | d by choos         | sing a row t  | from the resul | ts list by o | licking User ID ( | NCID) link to co | ntinue. |              |
| Last Name:                                                |                |                |            |                    |               |                |              | Email:            |                  |         |              |
| User ID (NCID):                                           |                |                |            |                    |               |                |              | User Status:      | Choose           | •       |              |
| Provider Group: Choo                                      | se             |                |            | •                  |               |                |              |                   |                  |         |              |
|                                                           |                |                |            |                    |               |                |              |                   |                  |         | Search Clear |

Exhibit 21. Submission Confirmation Screen

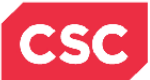

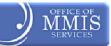

This Page Intentionally Left Blank

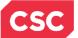

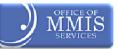

# 6.0 Creating New User with PIN

# 6.1 INTRODUCTION

All owners and managing employees for a provider can have access to update a provider's information (See Provider Applications Instructor-led training) for more information about the Manage Change Request application).

If an owner or managing employee wishes to become a user, he/she will be sent an Electronic Signature PIN to the email address on file so he/she can electronically sign the applications. Having a PIN allows a user to submit secure forms in the NCTracks Provider Portal.

# 6.2 ADDING A NEW USER WITH PIN

From the User Administration menu, select New User Setup.

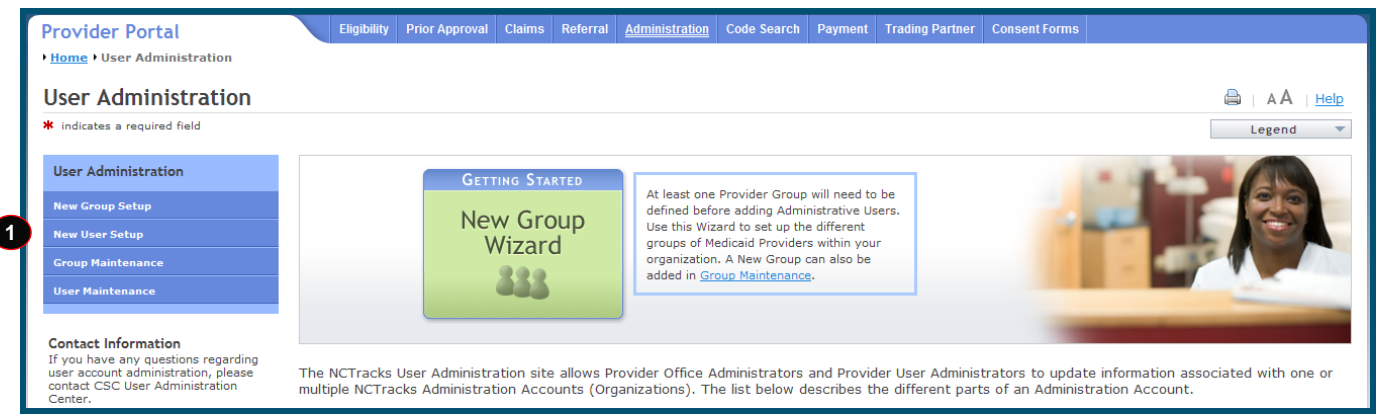

Exhibit 22. User Administration Screen

| Step | Action                                                  |
|------|---------------------------------------------------------|
| 1    | In the User Administration menu, select New User Setup. |

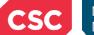

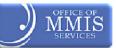

# 6.3 NEW USER SETUP SCREEN

Adding a New User (who has a PIN) is a four-step process.

# 6.3.1 New User Setup Screen – Step 1 of 4

On this screen, users will answer the "Is the New User an owner, or do they have a managing relationship with the Administration Account NPI?" question. Notice how this screen does not display when setting up a user without a PIN.

| Provider Portal Eligibility Prior Approval Claims Referral Administration Code Search Payment Trading Partner Consent Forms                                                                                                    |              |
|----------------------------------------------------------------------------------------------------|--------------|
| Home Vuser Administration New User Setup                                                                                                    |              |
| New User Setup                                                                                                    |              |
| * indicates a required field                                                                                                    | Legend 🔻     |
| Welcome to the NCTracks User Administration New User Setup. This is a simple four step process for adding a New User to your NCTracks Administration Account. This<br>Administrators/User Administrators to easily set up new accounts for users that have an NCID and email within an organization. The Office Administrator/User Administra<br>Groups and roles for each user being added.<br>You may begin adding a new user here: |              |
| STEP 1 OF 4- NEW USER ASSIGNED AN ELECTRONIC PIN?                                                                                                    | ?            |
| <ul> <li>A PIN allows a user to submit secure forms in the NCTracks Provider Portal.</li> <li>Once you have completed the information below, click 'Next' to continue.</li> </ul>                                                                                                    |              |
| * Is the New User an owner, or do they have a managing relationship with the Administration Account NPI?                                                                                                    |              |
| ◎ Yes ◎ No                                                                                                    |              |
|                                                                                                    | <b>†</b>     |
|                                                                                                    | Next »       |
|                                                                                                    | Clear Cancel |

Exhibit 23. New User Setup Screen: Step 1 of 4

| Step | Action                                                                                                    |
|------|----------------------------------------------------------------------------------------------------|
| 1.   | "Is the New User an owner, or do they have a managing relationship with the Administration<br>Account NPI?" Click the <b>Yes</b> radio button.<br><b>Note:</b> If the user is not an owner or does not have a managing relationship with the |
|      | Administration Account NPI, users would click the <b>No</b> radio button.                                                                                                    |

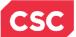

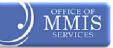

#### After selecting the Yes radio button, the section expands as shown below:

| <ul> <li>Select the applicable owner/managing employee from the list populated below. Up</li> <li>Click 'Next' to continue setting up the New User.</li> </ul> | on submission, the PIN will be sent to the email specified on 'Step 2'. |
|----------------------------------------------------------------------------------------------------|-------------------------------------------------------------------------|
| Owner/Managing Employee: Choose -                                                                                                    |                                                                         |
|                                                                                                    | ÷                                                                       |
|                                                                                                    | 3 Next ))                                                               |
|                                                                                                    | Clear Cancel                                                            |

#### Exhibit 24. New User Setup Screen: Owner/Managing Employee

| Step | Action                                                                                        |
|------|-----------------------------------------------------------------------------------------------|
| 2.   | Owner/Managing Employee: Select the appropriate <b>employee name</b> from the drop-down list. |
| 3.   | Click the Next button.                                                                        |

Note: The screen in Exhibit 24 would display when a User Administrator is a User Administrator for *more than one* Office Administrator. They would select the appropriate Office Administrator from the drop-down list.

| Provider Portal                                                                                                    | Eligibility      | Prior Approval | Claims    | Referral | Code Search | Administration | Trading Partner | Payment | Consent Forms |        |             |
|----------------------------------------------------------------------------------------------------|------------------|----------------|-----------|----------|-------------|----------------|-----------------|---------|---------------|--------|-------------|
| • <u>Home</u> • <u>User Administration</u> • New Use                                                                                                    | r Setup          |                |           |          |             |                |                 |         |               |        |             |
| New User Setup                                                                                                    |                  |                |           |          |             |                |                 |         |               | A A    | <u>Help</u> |
| ✗ indicates a required field                                                                                                    |                  |                |           |          |             |                |                 |         |               | Legend | <b>•</b>    |
| Welcome to the NCTracks User Administration New User Setup. This is a simple four step process for adding a New User to your NCTracks Administration Account. This Setup allows<br>Office Administrators/User Administrators to easily set up new accounts for users that have an NCID and email within an organization. The Office Administrator/User Administrators<br>can assign Provider Groups and roles for each user being added.<br>You may begin adding a new user here: |                  |                |           |          |             |                |                 |         |               |        |             |
| Choose the Office Administrator wh<br>JONES MARIA                                                                                                    | ch you will<br>• | be acting on b | ehalf of: |          |             |                |                 |         |               |        |             |
| T STEP 1 OF 4- NEW USER ASSIGNED AN                                                                                                    | ELECTRONI        | C PIN?         |           |          |             |                |                 |         |               |        | ?           |
| A PIN allows a user to submit a     Once you have completed the                                                                                                    |                  |                |           |          | l.          |                |                 |         |               |        |             |
| <ul> <li>★ Is the New User an owner, or do they have a managing relationship with the Administration Account NPI?</li> <li>● Yes</li> <li>● No</li> </ul>                                                                                                    |                  |                |           |          |             |                |                 |         |               |        |             |
| <ul> <li>Select the applicable owner/managing employee from the list populated below. Upon submission, the PIN will be sent to the email specified on 'Step 2'.</li> <li>Click 'Next' to continue setting up the New User.</li> </ul>                                                                                                    |                  |                |           |          |             |                |                 |         |               |        |             |
| Owner/Managing Employee: Ch                                                                                                    | oose             |                |           | ¥        |             |                |                 |         |               |        |             |
|                                                                                                    |                  |                |           |          |             |                |                 |         |               |        | ÷           |
|                                                                                                    |                  |                |           |          |             |                |                 |         |               | 1      | vext »      |
|                                                                                                    |                  |                |           |          |             |                |                 |         |               | Clear  | Cancel      |

Exhibit 25. New User Setup Screen: Step 1 of 4 (Multiple Office Administrators)

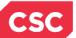

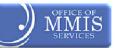

# 6.3.2 New User Setup Screen – Step 2 of 4

Complete the **Step 2 of 4 – Create a New User** section. Users may edit the fields, but note that editing the fields here does NOT update the information users have on file with NCID.

| Provider Portal                                                                                                    | Eligibility    | Prior Approval                     | Claims               | Referral                 | Administration                     | Payment                    | Trading Partner                       | Code Search                    | Consent Forms                           |                                                                    |
|----------------------------------------------------------------------------------------------------|----------------|------------------------------------|----------------------|--------------------------|------------------------------------|----------------------------|---------------------------------------|--------------------------------|-----------------------------------------|--------------------------------------------------------------------|
| • Home • User Administration • New User Setu                                                                                     | р              |                                    |                      |                          |                                    |                            |                                       |                                |                                         |                                                                    |
| New User Setup                                                                                                    |                |                                    |                      |                          |                                    |                            |                                       |                                |                                         |                                                                    |
| * indicates a required field                                                                                                    |                |                                    |                      |                          |                                    |                            |                                       |                                |                                         | Legend 🔻                                                           |
| Welcome to the NCTracks User Administra<br>Administrators/User Administrators to ear<br>Groups and roles for each user being add | sily set up ne | er Setup. This i<br>w accounts for | s a simp<br>users th | le three s<br>hat have a | tep process for<br>in NCID and emi | adding a N<br>ail within a | lew User to your<br>n organization. 1 | NCTracks Adu<br>The Office Adu | ministration Acco<br>ninistrator/User A | unt. This Setup allows Office<br>Administrator can assign Provider |
| You may begin adding a new user here:                                                                                            |                |                                    |                      |                          |                                    |                            |                                       |                                |                                         |                                                                    |
| STEP 2 OF 4- CREATE A NEW USER                                                                                                   |                |                                    |                      |                          |                                    |                            |                                       |                                |                                         | ?                                                                  |
| Enter the 'NCID' and 'Email'. Click '     Make sure that you are provisionii     *A User Administrator has access to t           | ng the correc  | t NCID. If so co                   | mplete o             | or modify i              | required informa                   | ation.                     |                                       |                                |                                         |                                                                    |
| * User ID (NCID):                                                                                                    |                | Get NCID                           |                      | -,                       | ,,                                 |                            | 6                                     | * Email:                       |                                         |                                                                    |
|                                                                                                    |                | Gerneid                            |                      |                          |                                    |                            | 2                                     | · email:                       |                                         |                                                                    |
|                                                                                                    |                |                                    |                      |                          | Verify the NCID                    | 3                          |                                       |                                |                                         |                                                                    |
| Last Name:                                                                                                    |                |                                    |                      |                          |                                    |                            |                                       | First Name:                    |                                         |                                                                    |
| Middle Initial:                                                                                                    |                | -                                  |                      |                          |                                    |                            |                                       | Suffix:                        | Choose 🔻                                |                                                                    |
| * User Type: Ch                                                                                                    | oose           | · <b>4</b>                         |                      |                          |                                    |                            |                                       | Phone #:                       | (000) 000-0000                          | ext.                                                               |
|                                                                                                    |                |                                    |                      |                          |                                    |                            |                                       |                                |                                         | +                                                                  |
|                                                                                                    |                |                                    |                      |                          |                                    |                            |                                       |                                |                                         | 5 Next »                                                           |
|                                                                                                    |                |                                    |                      |                          |                                    |                            |                                       |                                |                                         | Clear Cancel                                                       |

Exhibit 26. New User Setup Screen: Step 2 of 4

| Step | Action                                                                                                    |
|------|----------------------------------------------------------------------------------------------------|
| 1    | Enter the new user's NCID.                                                                                                    |
| 2    | Enter the <b>Email</b> address.                                                                                                    |
| 3    | Click Validate button. The Last Name and First Name fields will pre-fill from the NCID website.<br>Note: Users may edit the fields on the screen, but this will not update the information users have on file with NCID. |
| 4    | Select the <b>type</b> from the drop-down list.<br>General User<br>User Administrator                                                                                                    |
| 5    | Click the <b>Next</b> button.                                                                                                    |

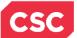

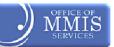

# 6.3.3 New User Setup Screen – Step 3 of 4

In the Step 3 of 4 – Assign Provider Groups to the New User section, select the provider groups for which users want the new User Administrator to do business.

| Iew User Setup                                                                                 |                         |                                 |                   |                               |                           | Legend |
|------------------------------------------------------------------------------------------------|-------------------------|---------------------------------|-------------------|-------------------------------|---------------------------|--------|
| STEP 3 OF 4 - ASSIGN PROVIDE<br>• Select the provider group<br>• For your convenience, th      | os from the available g | roups on the left for w         |                   | 9 New User ( <b>bettyjack</b> | son2013 ) to do business. |        |
| Provider Groups<br>Available Groups<br>ABC Pediatrics<br>Claims<br>Claims batch<br>claimsUser1 | (E)<br>(E)              | 2 Add y<br>Add All y<br>(Remove | * Selected Groups |                               | Group Legend              |        |
|                                                                                                |                         | (Itemore                        | Show Assign       | ed Groups Legend              |                           |        |

## Exhibit 27. New User Setup Screen: Step 3 of 4

| Step | Action                                                                                                    |
|------|----------------------------------------------------------------------------------------------------|
| 1    | Available Groups: Select the appropriate group(s)                                                                                                    |
| 2    | Click the Add button to add it to the Selected Groups section.                                                                                                    |
|      | <ul> <li>To choose more than one group at a time, users would select the appropriate groups<br/>while holding down the <ctrl> key. Then, users would click the Add button to add<br/>them.</ctrl></li> </ul> |
|      | • To add all the groups listed in the <b>Available Groups</b> section, users would click the <b>Add All</b> button.                                                                                          |
|      | • Note: After selecting the groups, users can click the Show Assigned Groups button to display the members in each selected group.                                                                           |
| 3    | Click the <b>Next</b> button.                                                                                                    |

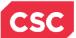

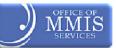

## 6.3.4 New User Setup Screen – Step 4 of 4

In the **Step 4 of 4 – Assign Access Roles to the New User** section, select the Access Rights/Roles for the User Administrator. Remember that access roles provide access to the NCTracks sections required for users to do their job.

| Provider Portal                                                                                                    | Eligibility | Prior Approval | Claims                               | Referral   | Administration  | Payment | Trading Partner | Code Search | Consent Forms |                                |              |
|----------------------------------------------------------------------------------------------------|-------------|----------------|--------------------------------------|------------|-----------------|---------|-----------------|-------------|---------------|--------------------------------|--------------|
| • <u>Home</u> • <u>User Administration</u> • New User S                                                                                                    | etup        |                |                                      |            |                 |         |                 |             |               |                                |              |
| New User Setup                                                                                                    |             |                |                                      |            |                 |         |                 |             |               |                                | AA   Help    |
| * indicates a required field                                                                                                    |             |                |                                      |            |                 |         |                 |             |               | L                              | egend 🔻      |
| STEP 4 OF 4 - ASSIGN ACCESS ROLES TO THE                                                                                                    | New User —  |                |                                      |            |                 |         |                 |             |               |                                | ?            |
| <ul> <li>Select the access role(s) from the available roles for this New User ( )</li> <li>Click 'Submit' when you are ready to activate the New User you have created.</li> </ul> |             |                |                                      |            |                 |         |                 |             |               |                                |              |
| Access Rights                                                                                                    |             |                |                                      | <b>*</b> A | ssigned Roles   |         |                 | Ro          | les Legend    |                                |              |
| CAQH CORE - 270 Batch<br>CAQH CORE - 270 Realtime<br>CAQH CORE - 276 Batch<br>CAQH CORE - 276 Realtime<br>Check Recipient Eligibility - Submit Eli<br>Claims User-Claims Batch     | gibility    | Add            | dd ><br>d All ><br>emove<br>nove All | Em         | pty             |         |                 |             |               |                                |              |
|                                                                                                    |             |                |                                      | Sho        | w Assigned Role | Legend  |                 |             |               |                                |              |
| (( Previous                                                                                                    |             |                |                                      |            |                 |         |                 |             | Click here to | o finish and add the New User: | 3<br>Submit  |
|                                                                                                    |             |                |                                      |            |                 |         |                 |             |               |                                | Clear Cancel |

#### Exhibit 28. New User Setup Screen: Step 4 of 4

| Step | Action                                                                                                    |
|------|----------------------------------------------------------------------------------------------------|
| 1    | Select the appropriate Available Role(s).                                                                                                    |
| 2    | <ul> <li>Click the Add button to add it to the Assigned Roles section.</li> <li>To choose more than one role at a time, users would select the appropriate roles while holding down the <ctrl> key. Then, users would click the Add button to add them.</ctrl></li> <li>To add all the roles listed in the Available Roles section, users would click the Add All button.</li> </ul> |
| 3    | Click the <b>Submit</b> button.                                                                                                    |

Exhibit 28 shows an example of the Roles Legend, which displays after clicking the Show Assigned Role Legend button. In this example, the assigned roles for this user are Check Recipient Eligibility, Claims Submit, and User Admin.

| * Assigned Roles                                                                        | Roles Legend  Check Recipient Eligibility                                                                                                    |
|-----------------------------------------------------------------------------------------|----------------------------------------------------------------------------------------------------|
| Check Recipient Eligibility<br>Claims Submit<br>User Admin<br>Show Assigned Role Legend | Check Recipient Eligibility - Submit Eligibility<br>• Claims Submit<br>Claims Submit - Submit Claims<br>• User Admin<br>User Admin - User Maintenance |

## Exhibit 29. Roles Legend

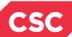

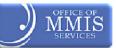

# 6.4 SUBMISSION CONFIRMATION SCREEN

After clicking the Submit button, the **Submission Confirmation** screen displays. The name of the new User Administrator (User NCID) displays to the right of the green check mark.

| Provider Portal                               | Eligibility Prior Approval | Claims Referral    | Administration | Code Search     | Payment     | Trading Partner   | Consent Forms     |         |              |  |  |  |
|-----------------------------------------------|----------------------------|--------------------|----------------|-----------------|-------------|-------------------|-------------------|---------|--------------|--|--|--|
| Home • User Administration • User Maintenance |                            |                    |                |                 |             |                   |                   |         |              |  |  |  |
| Jser Maintenance 🚔   A A   Help               |                            |                    |                |                 |             |                   |                   |         |              |  |  |  |
| * indicates a required field                  |                            |                    |                |                 |             |                   |                   |         |              |  |  |  |
| Submission Confirmation                       |                            |                    |                |                 |             |                   |                   |         |              |  |  |  |
|                                               |                            |                    | Submission Cor | mrmation        |             |                   |                   |         |              |  |  |  |
| Added the User NCID: b                        | pettyjackson2013           |                    |                |                 |             |                   |                   |         |              |  |  |  |
|                                               | 2                          |                    |                |                 |             |                   |                   |         |              |  |  |  |
| SEARCH CRITERIA                               |                            |                    |                |                 |             |                   |                   |         |              |  |  |  |
| Use the following search criteria to find     | d a User. User profiles ca | an be updated by o | choosing a row | from the result | s list by c | licking User ID ( | (NCID) link to co | ntinue. |              |  |  |  |
| Last Name:                                    |                            |                    |                |                 |             | Email:            |                   |         |              |  |  |  |
| User ID (NCID):                               |                            |                    |                |                 |             | User Status:      | Choose            | •       |              |  |  |  |
| Provider Group: Choose                        | se                         | •                  |                |                 |             |                   |                   |         |              |  |  |  |
|                                               |                            |                    |                |                 |             |                   |                   |         | Search Clear |  |  |  |

**Exhibit 30. Submission Confirmation Screen** 

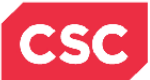

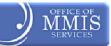

This Page Intentionally Left Blank

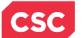

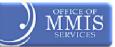

7.0 User Maintenance

# 7.1 INTRODUCTION

Use the User Maintenance function to make updates to users and user information.

# 7.2 ACCESS USER MAINTENANCE

On the **User Administration** screen, use the User Maintenance link to update the Security Rights, Provider Groups, or Status Information for an existing user.

|   | Provider Portal                     | Eligibility | Prior Approval | Claims R          | teferral | Code Search | Enrollment                     | Administration        | Trading Partner | Payment | Consent Forms |                      |
|---|-------------------------------------|-------------|----------------|-------------------|----------|-------------|--------------------------------|-----------------------|-----------------|---------|---------------|----------------------|
|   | • <u>Home</u> • User Administration |             |                |                   |          |             |                                |                       |                 |         |               |                      |
|   | User Administration                 |             |                |                   |          |             |                                |                       |                 |         |               | 🖨   AA   <u>Help</u> |
|   | * indicates a required field        |             |                |                   |          |             |                                |                       |                 |         |               | Legend 🔻             |
|   | User Administration                 |             | GETT           | ING STARTE        | ED       | At least of | - Desuider C                   | oup will need to b    |                 |         | 10.00         |                      |
|   | New Group Setup                     |             | No             | Crow              | un l     |             |                                | dministrative Use     |                 |         | 1000          |                      |
| L | New User Setup                      |             |                | w Group<br>Vizard |          | -           |                                |                       |                 |         |               |                      |
|   | Group Maintenance                   |             |                |                   |          |             | on. A New Gro<br>Group Mainten | oup can also be ance. |                 |         |               |                      |
|   | User Maintenance                    |             |                | 005               |          |             |                                |                       |                 |         | -             | -                    |
| 1 |                                     |             |                |                   |          | J           |                                |                       |                 |         | -             |                      |

## Exhibit 31. User Administration Screen

| Step | Action                                                    |
|------|-----------------------------------------------------------|
| 1    | In the User Administration menu, select User Maintenance. |

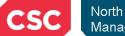

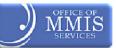

# 7.3 USER MAINTENANCE SCREEN

Enter the appropriate search criteria on the **User Maintenance** screen.

## 7.3.1 User Maintenance Screen – Search Criteria

On this screen, search for users by last name, email address, NCID, user status, or provider group. If users click the Search button without specifying any criteria, all users associated with usersr groups (as an Office Administrator) display.

|   | Provider Portal                      | Eligibility      | Prior Approval   | Claims   | Referral  | Code Search    | Enrollment  | Administration     | Trading Partner  | Payment      | Consent Forms |            |             |
|---|--------------------------------------|------------------|------------------|----------|-----------|----------------|-------------|--------------------|------------------|--------------|---------------|------------|-------------|
|   | Home • User Administration • User Ma | intenance        |                  |          |           |                |             |                    |                  |              |               |            |             |
|   | User Maintenance                     |                  |                  |          |           |                |             |                    |                  |              |               | 🖨   A A    | <u>Help</u> |
|   | indicates a required field           |                  |                  |          |           |                |             |                    |                  |              |               | Legend     | •           |
| 1 | SEARCH CRITERIA                      |                  |                  |          |           |                |             |                    |                  |              |               |            | ?           |
| Γ | Use the following search criteria t  | o find a User. l | Jser profiles ca | n be upd | ated by o | choosing a rov | from the re | esults list by cli | cking User ID (N | ICID) link t | o continue.   |            |             |
|   | Last Name:                           |                  |                  |          |           |                |             |                    | Email:           |              |               |            |             |
|   | User ID (NCID):                      |                  |                  |          |           |                |             |                    | User Status:     | Choose       | •             |            |             |
|   | Provider Group:                      | Choose           |                  |          | •         |                |             |                    |                  |              |               |            |             |
|   |                                      |                  |                  |          |           |                |             |                    |                  |              | (             | 2 Search C | Clear       |

#### Exhibit 32. User Maintenance Screen: Search Criteria

| Step | Action                                                                                     |  |  |  |  |  |  |
|------|--------------------------------------------------------------------------------------------|--|--|--|--|--|--|
| 1    | In the Search Criteria section, complete any of the following fields to search for a user: |  |  |  |  |  |  |
|      | Last Name                                                                                  |  |  |  |  |  |  |
|      | User ID (NCID)                                                                             |  |  |  |  |  |  |
|      | Provider Group                                                                             |  |  |  |  |  |  |
|      | Email                                                                                      |  |  |  |  |  |  |
|      | User Status                                                                                |  |  |  |  |  |  |
| 2    | Click the Search button.                                                                   |  |  |  |  |  |  |

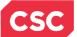

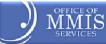

**Note:** The screen below would display when a User Administrator is a User Administrator for *more than one* Office Administrator. They would enter their search criteria and then select the appropriate Office Administrator from the drop-down list.

| Provider Portal                                   | Eligib                         | ility Prior Approval | Claims    | Referral  | Code Search   | Administration  | Trading Partner                     | Payment | Consent Forms     |              |          |
|---------------------------------------------------|--------------------------------|----------------------|-----------|-----------|---------------|-----------------|-------------------------------------|---------|-------------------|--------------|----------|
| + <u>Home</u> + <u>User Administration</u> + User | Maintenan                      | e                    |           |           |               |                 |                                     |         |                   |              |          |
| User Maintenance                                  | User Maintenance 🔒   AA   Help |                      |           |           |               |                 |                                     |         |                   |              |          |
| * indicates a required field                      |                                |                      |           |           |               |                 |                                     |         |                   | Legend       | •        |
| SEARCH CRITERIA                                   | - to find -                    |                      |           |           |               | for the         |                                     |         |                   |              | ?        |
| Use the following search criteri                  | a to find a                    | User. User profiles  | can be    | updated t | by choosing a | row from the re |                                     | -       | ID (NCID) IINK to | continue.    |          |
| Last Name:                                        |                                |                      |           |           |               |                 | Ema                                 |         |                   |              |          |
| User ID (NCID):                                   |                                |                      |           |           | _             |                 | User Statu                          |         |                   |              |          |
| Provider Group:                                   | Choose                         |                      |           | -         |               | Administrato    | Choose the Offi<br>r which you will |         | S MARIA           | <b>r</b>     |          |
|                                                   |                                |                      |           |           | _ L           |                 | cting on behalf                     |         |                   |              |          |
|                                                   |                                |                      |           |           |               |                 |                                     |         |                   | Search Clear | <u> </u> |
|                                                   |                                |                      |           |           |               |                 |                                     |         |                   | 4            | •        |
| - NEW USER                                        |                                |                      |           |           |               |                 |                                     |         |                   | 1            | ?        |
| Press the New User Setup butt                     | on holow t                     | bogin adding a N     | low Usor  |           |               |                 |                                     |         |                   |              |          |
| New User Setup                                    | on below c                     | begin adding a n     | lew oser. |           |               |                 |                                     |         |                   |              |          |
|                                                   |                                |                      |           |           |               |                 |                                     |         |                   |              |          |
|                                                   |                                |                      |           |           |               |                 |                                     |         |                   |              |          |
|                                                   |                                |                      |           |           |               |                 |                                     |         |                   | 4            | ÷        |

Exhibit 33. User Maintenance Screen: Search Criteria (Multiple Office Administrators)

|  | <br> |
|--|------|

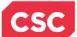

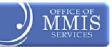

## 7.3.2 User Maintenance Screen – Search Results

The results display in the **Search Results** section of the screen.

| Provider Portal                   | Eligibility Prior Appro          | oval Claims Referral Code Search   | Enrollment <u>Administration</u> | Trading Partner Paym     | ent Consent Forms |                |
|-----------------------------------|----------------------------------|------------------------------------|----------------------------------|--------------------------|-------------------|----------------|
| Home • User Administration • User | Maintenance                      |                                    |                                  |                          |                   |                |
| Jser Maintenance                  |                                  |                                    |                                  |                          |                   | 🖨 🛛 🗚 🛛        |
| indicates a required field        |                                  |                                    |                                  |                          |                   | Legend         |
| SEARCH CRITERIA                   |                                  |                                    |                                  |                          |                   |                |
| Use the following search criter   | ia to find a User. User profiles | s can be updated by choosing a row | from the results list by clic    | cking User ID (NCID) lii | nk to continue.   |                |
| Last Name                         | e: edwards                       |                                    |                                  | Email:                   |                   |                |
| User ID (NCID)                    | ):                               |                                    |                                  | User Status: Choose      | •                 |                |
| Provider Group                    | Choose                           | •                                  |                                  |                          |                   |                |
|                                   |                                  |                                    |                                  |                          |                   | Search Cl      |
|                                   |                                  |                                    |                                  |                          |                   |                |
| - SEARCH RESULTS                  |                                  |                                    |                                  |                          |                   |                |
| User ID (NCID)                    | Name                             | Email                              |                                  | User Status              | Administ          | ration Account |
| ruthedwards2013                   | ruth edwards                     | ruthedwards2013@gmail.com          | Ac                               | tive I                   | NCMMIS            |                |
|                                   |                                  |                                    |                                  |                          |                   | Page:1 of      |

## Exhibit 34. User Maintenance Screen: Search Results

| Step | Action                                                         |
|------|----------------------------------------------------------------|
| 1    | In the User ID (NCID) column, click the appropriate hyperlink. |

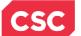

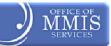

# 7.4 EDIT USER SCREEN

The Edit User screen displays. On this screen, users can:

- Update user information
- Manage PINs (disable, enable, and reset)
- Select provider groups
- ✤ Assign access rights

| rovider Portal                            |                                                                                                    | oproval Claims Referral <u>Administra</u>       | tion Payment Trading F | Partner Code Search                             | Consent Forms   |                                                                                                    |
|-------------------------------------------|----------------------------------------------------------------------------------------------------|-------------------------------------------------|------------------------|-------------------------------------------------|-----------------|----------------------------------------------------------------------------------------------------|
| Home + User Administration + User Mainter | ance • Edit User                                                                                                    |                                                 |                        |                                                 |                 |                                                                                                    |
| dit User                                  |                                                                                                    |                                                 |                        |                                                 |                 | 🚔   🗚                                                                                                    |
| Indicates a required field                |                                                                                                    |                                                 |                        |                                                 |                 | Legend                                                                                                    |
|                                           |                                                                                                    |                                                 |                        |                                                 |                 |                                                                                                    |
| User ID (NCID):                           | tstClaims1                                                                                                    |                                                 |                        |                                                 |                 |                                                                                                    |
| * Last Name:                              | and the second second sec | * First Name:                                   | 00000-001              |                                                 |                 |                                                                                                    |
| Middle Initial:                           |                                                                                                    | * User Type:                                    |                        | or                                              |                 |                                                                                                    |
| * Email:                                  | THE R. P. LEWIS CO., LANSING, MICH.                                                                                                    | Phone #:                                        | ext                    |                                                 |                 |                                                                                                    |
|                                           |                                                                                                    |                                                 | exu                    | •                                               |                 |                                                                                                    |
| PIN MANAGEMENT                            |                                                                                                    |                                                 |                        |                                                 |                 |                                                                                                    |
|                                           |                                                                                                    | NPI/Atypical ID                                 |                        |                                                 |                 | Disable PIN                                                                                                    |
| 1.50235937                                |                                                                                                    |                                                 |                        |                                                 |                 | N-NO                                                                                                    |
|                                           |                                                                                                    |                                                 |                        |                                                 |                 | N-NO T                                                                                                    |
| Reset Electronic Signature PIN            |                                                                                                    |                                                 |                        |                                                 |                 |                                                                                                    |
| * Login ID (NCID):                        |                                                                                                    | 3 if you have any trouble with y<br>* Password: | Forgot Password        | are pin Number.                                 |                 |                                                                                                    |
|                                           |                                                                                                    |                                                 |                        |                                                 |                 | Email New PIN                                                                                                    |
| - Provider Groups                         |                                                                                                    |                                                 | Access Rights          |                                                 |                 |                                                                                                    |
| Select the provider groups fro            | m the available groups                                                                                                    |                                                 | 4<br>Select the ac     | cess role(s) from t                             | he available ro | les.                                                                                                    |
| For your convenience, the list            |                                                                                                    | members of each group.                          | Available Roles        |                                                 |                 | * Assigned Roles                                                                                                    |
| 1171:50235937                             |                                                                                                    | tstClaims1                                      | CAQH CORE -            | - 270 Realtime<br>- 276 Batch<br>- 276 Realtime | Add All >       | Outbound-IND-4010-277<br>Outbound-IND-4010-820<br>Outbound-IND-4010-835<br>Outbound-IND-5010-277<br>Outbound-IND-5010-820 |
|                                           |                                                                                                    |                                                 |                        |                                                 |                 | Save Canc                                                                                                    |
| Auozz History<br>Administrator NCID       |                                                                                                    | NCID Modified                                   | Modification           | Before                                          | After           | Dats of Modification                                                                                                    |

Exhibit 35. Edit User Screen

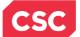

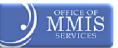

## 7.4.1 Edit User Screen – PIN Management Section (Disable PIN)

If the Office Administrator or User Administrator determines that a user should no longer have PIN access (to the NPI record), disable the PIN. In the **PIN Management** section, follow the steps below to disable the user's PIN.

|   | PIN MANAGEMENT                          |                 |                               |  |  |
|---|-----------------------------------------|-----------------|-------------------------------|--|--|
|   |                                         | NPI/Atypical ID |                               |  |  |
|   | 132601 xxxx                             |                 | N-NO 🔻                        |  |  |
|   |                                         |                 | 2 N-NO<br>Y-YES Update Cancel |  |  |
| l | 2.                                      |                 | N-NO 3                        |  |  |
|   | 3                                       |                 | N-NO                          |  |  |
|   | 4. 4.4.4.4.4.4.4.4.4.4.4.4.4.4.4.4.4.4. |                 | N-NO                          |  |  |
|   | 5.                                      |                 | N-NO                          |  |  |
|   | 6                                       |                 | N-NO                          |  |  |
|   | 7                                       |                 | N-NO                          |  |  |
|   |                                         |                 | N-NO                          |  |  |

Exhibit 36. Edit User Screen: PIN Management (Disable PIN)

| Step | Action                                                                                        |
|------|-----------------------------------------------------------------------------------------------|
| 1    | Select the <b>PIN</b> users want to disable. In this example, notice 132601xxxx was selected. |
| 2    | Select <b>Yes</b> from the drop-down list.                                                    |
| 3    | Click the <b>Update</b> button.                                                               |

# 7.4.2 Edit User Screen – PIN Management Section (Enable PIN)

If PIN rights were disabled at one time and the user is now able to have PIN access (to the NPI record), enable the PIN. In the **PIN Management** section, follow the steps below to enable a user's PIN.

|    | NPI/Atypical ID | Disable PIN                 |
|----|-----------------|-----------------------------|
|    | 132601 XXXX     | N-NO 👻                      |
|    | 2               | N-NO<br>Y-YES Update Cancel |
|    |                 | N-NO                        |
| 3. |                 | N-NO                        |
| 4. |                 | N-NO                        |
| 5. |                 | N-NO                        |
| 6. |                 | N-NO                        |
| 7. |                 | N-NO                        |
|    |                 | N-NO                        |

#### Exhibit 37. Edit User Screen: PIN Management (Enable PIN)

| Step | Action                                                                                       |
|------|----------------------------------------------------------------------------------------------|
| 1    | Select the <b>PIN</b> users want to enable. In this example, notice 132601xxxx was selected. |
| 2    | Select <b>No</b> from the drop-down list.                                                    |
| 3    | Click the <b>Update</b> button.                                                              |

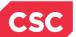

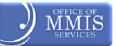

### 7.4.3 Edit User Screen – Reset Electronic Signature PIN Section

On the **Edit User** screen, scroll down to the **Reset Electronic Signature PIN** section. Complete the section in order for a new PIN to be created and e-mailed to the user.

| Reset Electronic Signature PIN                                                                                                    |  |  |  |  |  |  |
|----------------------------------------------------------------------------------------------------|--|--|--|--|--|--|
| If this user has forgotten their PIN, you can have a new one sent to the email we have on record associated with their NCID.<br>Enter your Office Adminsitrator Login ID (NCID) and Password, then click <b>'Email New PIN'</b> below to generate an email containing a new PIN for this user. |  |  |  |  |  |  |
| Please contact the CSC EVC Center at 866-844-1113 if you have any trouble with your Electronic Signature PIN Number.                                                                                                    |  |  |  |  |  |  |
| 1 * Login ID (NCID): 2 * Password:                                                                                                    |  |  |  |  |  |  |
| Forgot Login ID Forgot Password                                                                                                    |  |  |  |  |  |  |
| 3 Email New PIN                                                                                                    |  |  |  |  |  |  |

# Exhibit 38. Edit User Screen: Reset Electronic Signature PIN

| Step | Action                                                                                 |
|------|----------------------------------------------------------------------------------------|
| 1.   | Login ID (NCID): Enter the NCID (the NCID of the user users are signed in as).         |
| 2.   | Password: Enter the <b>Password</b> (the password of the user users are signed in as). |
| 3.   | Click the Email New PIN button.                                                        |

| <br> |
|------|
|      |
|      |
|      |
|      |
|      |
|      |
|      |
|      |

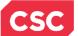

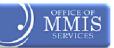

# 7.4.4 Edit User Screen – Provider Groups Section

Scroll down the **Edit User** screen to the **Provider Groups** section. Here, users can make any necessary changes to the user's provider groups.

| 1 group.                                                                                                    | st at the right shows the members of each | Access Rights<br>Select the access role(s) fro<br>Available Roles                                                                                                    | * Assigned Roles                                                                                                    |
|----------------------------------------------------------------------------------------------------|-------------------------------------------|----------------------------------------------------------------------------------------------------|----------------------------------------------------------------------------------------------------|
| Available Groups  Available Groups  Add >  Add >  Add All >  Add All >  Add A |                                           | Check Recipient Eligibility -<br>Claims User-Verify Patient,<br>Claims User-Claims Batch<br>Search for Procedure code:<br>Eligibility User-Inquiry<br>Eligibility Batch User-Verify | Add All CAQH CORE - 270 Batch<br>CAQH CORE - 270 Realtime<br>CAQH CORE - 270 Realtime<br>CAQH CORE - 276 Batch<br>CAQH CORE - 276 Batch<br>CAQH CORE - 276 Realtime<br>Outbound-IND-4010-277<br>Outbound-IND-4010-820 |
|                                                                                                    |                                           |                                                                                                    | 3 Save Cance                                                                                                    |

Exhibit 39. Edit User Screen: Provider Groups

| Step | Action                                                                                                    |
|------|----------------------------------------------------------------------------------------------------|
| 1    | Available Groups: Select the group(s).                                                                                                    |
| 2    | <ul> <li>Click the Add button to add it to the Selected Groups section.</li> <li>To choose more than one group at a time, users would select the appropriate groups while holding down the <ctrl> key. Then, users would click the Add button to add them.</ctrl></li> <li>To add all the groups listed in the Available Groups section, users would click the Add All button.</li> <li>To remove a group:</li> <li>Select the appropriate group and users would click the Remove button to remove it from the Selected Groups section.</li> <li>To choose more than one group at a time, users would select the appropriate group while holding down the <ctrl> key. Then, users would click the Remove button to remove it from the Selected Groups section.</ctrl></li> <li>To choose more than one group at a time, users would click the Remove button.</li> <li>To remove all the groups listed in the Available Groups section, users would click the</li> </ul> |
|      | Remove All button.                                                                                                    |
| 3    | Click the Save button                                                                                                    |

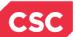

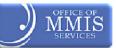

# 7.4.5 Edit User Screen – Access Rights Section

Access rights determine which information a user can view. Make the necessary changes to the Access Rights in this section. The process is the same as that for updating Provider Groups.

| Provider Groups<br>Select the provider groups from the<br>For your convenience, the list at th | e available groups.<br>he right shows the members of each group.                                                                                                    | Access Rights<br>Select the access role(s) from th<br>Available Roles                                                                                            | ne available roles.<br>* Assigned Roles                                                                                                    |
|------------------------------------------------------------------------------------------------|----------------------------------------------------------------------------------------------------|----------------------------------------------------------------------------------------------------|----------------------------------------------------------------------------------------------------|
| Available Groups 1171:50235937                                                                 | * Selected Groups<br>Add ><br>Add All ><br>CRemove All<br>CRemove All<br>CREMOVE All<br>CREMOVE ALL<br>CREMOVE ALL<br>CREMOVE ALL<br>CREMOV | 1<br>CAQH CORE - 270 Batch<br>CAQH CORE - 270 Realtime<br>CAQH CORE - 276 Realtime<br>CAQH CORE - 276 Realtime<br>Payment History<br>Prior Approval Inquiry Only | Add J         Outbound-IND-4010-277           Add All J         Outbound-IND-4010-820           (Remove         Outbound-IND-5010-277           Outbound-IND-5010-277         Outbound-IND-5010-835           Outbound-IND-5010-820         Outbound-IND-5010-834 |
|                                                                                                |                                                                                                    |                                                                                                    | 3 Save Cancel                                                                                                    |

# Exhibit 40. Edit User Screen: Access Rights

| Step | Action                                                                                                    |  |  |  |  |  |  |  |
|------|----------------------------------------------------------------------------------------------------|--|--|--|--|--|--|--|
| 1    | Select the Access Rights from Available Role(s):                                                                                                    |  |  |  |  |  |  |  |
|      | Claims User - Verify patient, Claims                                                                                                    |  |  |  |  |  |  |  |
|      | Claims User - Claims Batch                                                                                                    |  |  |  |  |  |  |  |
|      | Search for Procedure Codes                                                                                                    |  |  |  |  |  |  |  |
|      | Eligibility User-Inquiry                                                                                                    |  |  |  |  |  |  |  |
|      | Eligibility Batch User-Verify and Verify Results                                                                                                    |  |  |  |  |  |  |  |
|      | CAQH CORE - 270 Batch                                                                                                    |  |  |  |  |  |  |  |
|      | CAQH CORE - 270 Realtime                                                                                                    |  |  |  |  |  |  |  |
|      | CAQH CORE - 276 Batch                                                                                                    |  |  |  |  |  |  |  |
|      | CAQH CORE - 276 Realtime                                                                                                    |  |  |  |  |  |  |  |
|      | Payment History                                                                                                    |  |  |  |  |  |  |  |
|      | Prior Approval Inquiry Only                                                                                                    |  |  |  |  |  |  |  |
|      | Prior Approval Submit - Submit a Prior Approval                                                                                                    |  |  |  |  |  |  |  |
|      | PA User-Request Inquiry, Approval Status                                                                                                    |  |  |  |  |  |  |  |
|      | Referrals User-Referral Entry and Inquiry                                                                                                    |  |  |  |  |  |  |  |
|      | Remittance User                                                                                                    |  |  |  |  |  |  |  |
|      | Supervisor Access - All Access                                                                                                    |  |  |  |  |  |  |  |
|      | Training - Training Access                                                                                                    |  |  |  |  |  |  |  |
| 2    | Click the Add button to add it to the Assigned Roles section.                                                                                                    |  |  |  |  |  |  |  |
|      | <ul> <li>To choose more than one role at a time, users would select the appropriate roles while<br/>holding down the <ctrl> key. Then, users would click the Add button to add them.</ctrl></li> </ul> |  |  |  |  |  |  |  |
|      | <ul> <li>To add all the roles listed in the Available Roles section, users would click the Add All button.</li> </ul>                                                                                  |  |  |  |  |  |  |  |
|      | To remove a role:                                                                                                    |  |  |  |  |  |  |  |
|      | <ul> <li>Select the appropriate role and users would click the <b>Remove</b> button to remove it from<br/>the <b>Assigned Roles</b> section.</li> </ul>                                                |  |  |  |  |  |  |  |
|      | <ul> <li>To choose more than one role at a time, users would select the appropriate role while<br/>holding down the <ctrl> key. Then, users would click the Remove button.</ctrl></li> </ul>           |  |  |  |  |  |  |  |

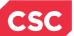

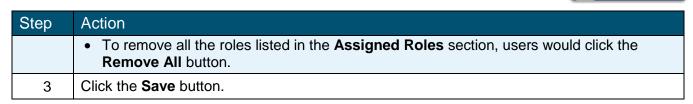

# 7.4.6 Edit User Screen – Audit History Section

At the bottom of the **Edit User** screen, notice that an **Audit History** section displays previous edits made for the selected user as well as the date/time for each edit.

| - AUDIT HISTORY    |                |                        |        |                                                                     |                      |
|--------------------|----------------|------------------------|--------|---------------------------------------------------------------------|----------------------|
| Administrator NCID | NCID Modified  | Modification           | Before | After                                                               | Date of Modification |
| tstClaims3         | terryclark2013 | Add- Roles             |        | Claims Submit Training                                              | 02/21/2013 18:10:30  |
| tstClaims3         | terryclark2013 | Add - Groups           |        | ABC Cardiology   ABC Diagnostic Imaging   ABC Elderly Services      | 02/21/2013 18:10:30  |
| tstClaims3         | terryclark2013 | Add- User Demographics |        | Terry Clark  terryclark0000@gmail.com 0000000000 Ext:  General User | 02/21/2013 18:10:30  |

## Exhibit 41. Edit User Screen: Audit History

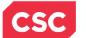

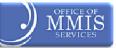

# 7.5 SUBMISSION CONFIRMATION SCREEN

After completing all user maintenance and clicking the Save button, the **Submission Confirmation** screen displays. The name of the edited user (User NCID) displays to the right of the green check mark.

| Provider Portal                                        | Eligibility    | Prior Approval   | Claims   | Referral  | Code Search   | Enrollment    | Administration     | Trading Partner  | Payment      | Consent Forms |              |
|--------------------------------------------------------|----------------|------------------|----------|-----------|---------------|---------------|--------------------|------------------|--------------|---------------|--------------|
| • <u>Home</u> • <u>User Administration</u> • User Main | tenance        |                  |          |           |               |               |                    |                  |              |               |              |
| User Maintenance                                       |                |                  |          |           |               |               |                    |                  |              |               |              |
| ✤ indicates a required field                           |                |                  |          |           |               |               |                    |                  |              |               | Legend 🔻     |
|                                                        |                |                  |          |           |               |               |                    |                  |              |               |              |
|                                                        |                |                  |          | 2         | Submission C  | onfirmation   |                    |                  |              |               |              |
| Updated the User NC                                    | ID: ruthedw    | ards2013         |          |           |               |               |                    |                  |              |               |              |
|                                                        |                |                  |          |           |               |               |                    |                  |              |               |              |
| SEARCH CRITERIA                                        |                |                  |          |           |               |               |                    |                  |              |               | ?            |
| Use the following search criteria to                   | find a User. I | User profiles ca | n be upd | ated by c | hoosing a rov | v from the re | esults list by cli | cking User ID (N | ICID) link t | o continue.   |              |
| Last Name:                                             |                |                  |          |           |               |               |                    | Email:           |              |               |              |
| User ID (NCID):                                        |                |                  |          |           |               |               |                    | User Status:     | Choose       | •             |              |
| Provider Group: Cl                                     | noose          |                  |          | -         |               |               |                    |                  |              |               |              |
|                                                        |                |                  |          |           |               |               |                    |                  |              |               | Search Clear |
|                                                        |                |                  |          |           |               |               |                    |                  |              |               | +            |

#### Exhibit 42. Submission Confirmation Screen

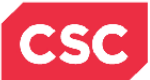

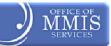

This Page Intentionally Left Blank

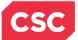

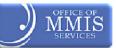

# 8.0 Resources

For more information, please refer to the Office Admin Functions (CBT).

For further clarification or guidance on specific Policies, please access the North Carolina Office of Medicaid Management Information System Services, (OMMISS) at: <u>http://www.ncmmis.ncdhhs.gov</u>

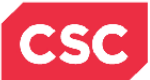

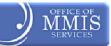

This Page Intentionally Left Blank

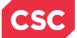

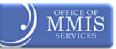

# Addendum A. Help System

The major forms of help in the NCMMIS NCTracks system are as follows:

- Navigational breadcrumbs
- System-Level Help: Indicated by the "NCTracks Help" link on each page
- Page-Level Help: Indicated by the "Help" link above the Legend
- Legend
- Data/Section Group Help: Indicated by a question mark (?)
- Hover over or Tooltip Help on form elements

# **Navigational Breadcrumb**

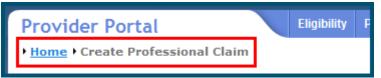

A breadcrumb trail is a navigational tool that shows the user the path of screens they have visited from the home page. This breadcrumb consists of links so the user can return to specific screens on this path.

# **System Level Help**

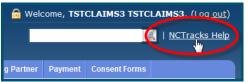

The System Help link opens a new window with the complete table of contents for a given user's account privileges. The System Level Help link, "NCTracks Help," will show up at the top right of any secure portal page or web application form page that contains Page Level and/or Data/Form Group Help.

## Page Level Help

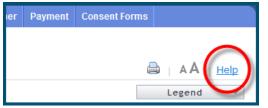

Page Level Help opens a modal window with all of the Data/Form Group help topics for the current page. The Page Level Help link shows across from the page title of any web application form page.

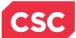

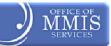

# **Form Legend**

| Legend 🗸           |
|--------------------|
| Add New Entry      |
| Editing Entry      |
| 🥜 Pending Update   |
| Pending Deletion   |
| + Expand Section   |
| - Collapse Section |
| A Row Error        |
| 🖉 File Attached    |
| 🔽 Audit            |
| 🗰 Required Field   |

A legend of all helpful icons is presented on pages as needed to explain the relevant meanings. This helps the user become familiar with any new icon representations in context with the form or page as it is used. Move usersr mouse over the Legend icon Legend to open list.

## Data / Section Group Help

| PATIENT INFORMATION                       |                 |              |
|-------------------------------------------|-----------------|--------------|
| * Recipient ID:                           | or * ssn        |              |
|                                           | * Date of Birth | : mm/dd/yyyy |
| Date of Service <b>* From:</b> mm/dd/yyyy | # <b>*</b> To:  | mm/dd/yyyy   |
|                                           |                 | Verify Clear |
|                                           |                 | <b>†</b>     |

Data/Section Group Help targets the same modal window as Page Level help, but also targets specific form information associated with the Help link the user clicked. Data/Form Group Help shows up as a question mark (?).

## **Tooltip Help**

| Morify Dationt<br>Identifies the Account based on<br>the User ID used to log into the<br>system |  |
|-------------------------------------------------------------------------------------------------|--|
| Account Information: CMMIS                                                                      |  |

Tooltip help is available via a popup box that appears slightly above the page element when a user hovers the cursor over the element. Text with an available tooltip has a dashed underline.